# راهنمای کاربری LMS دانشجویان

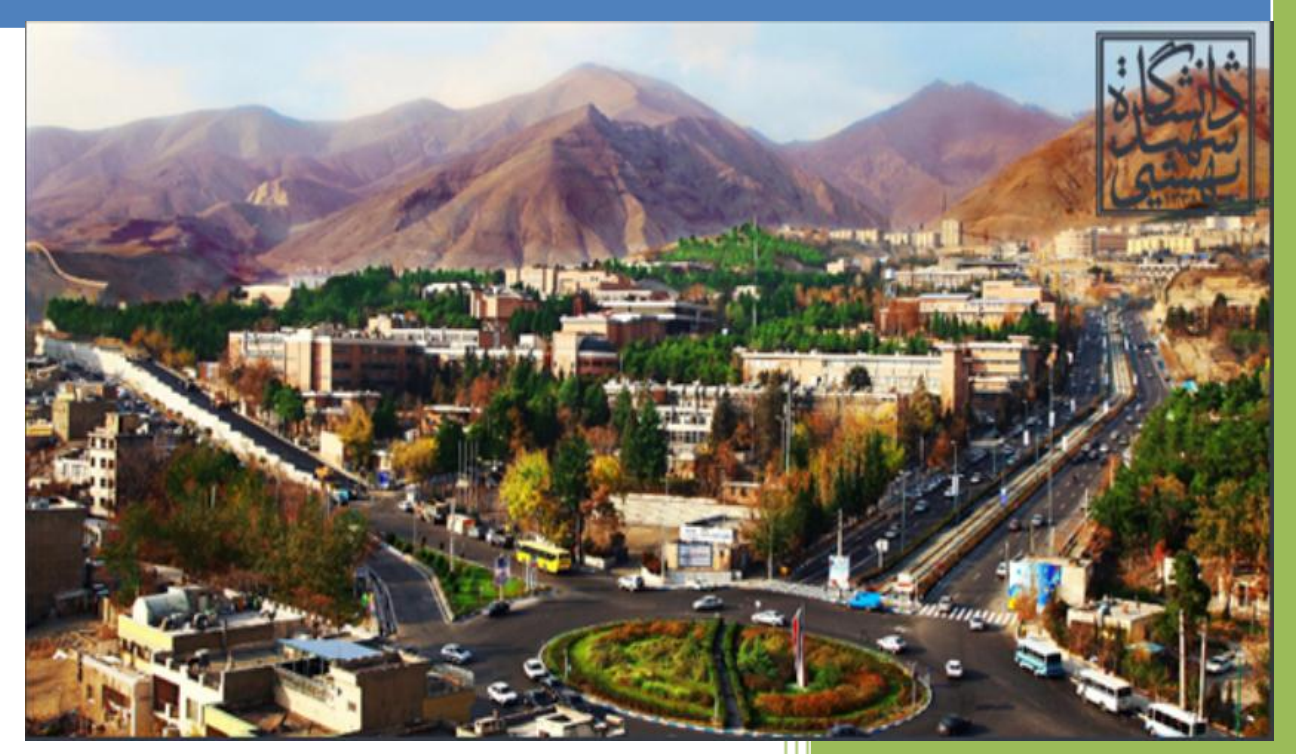

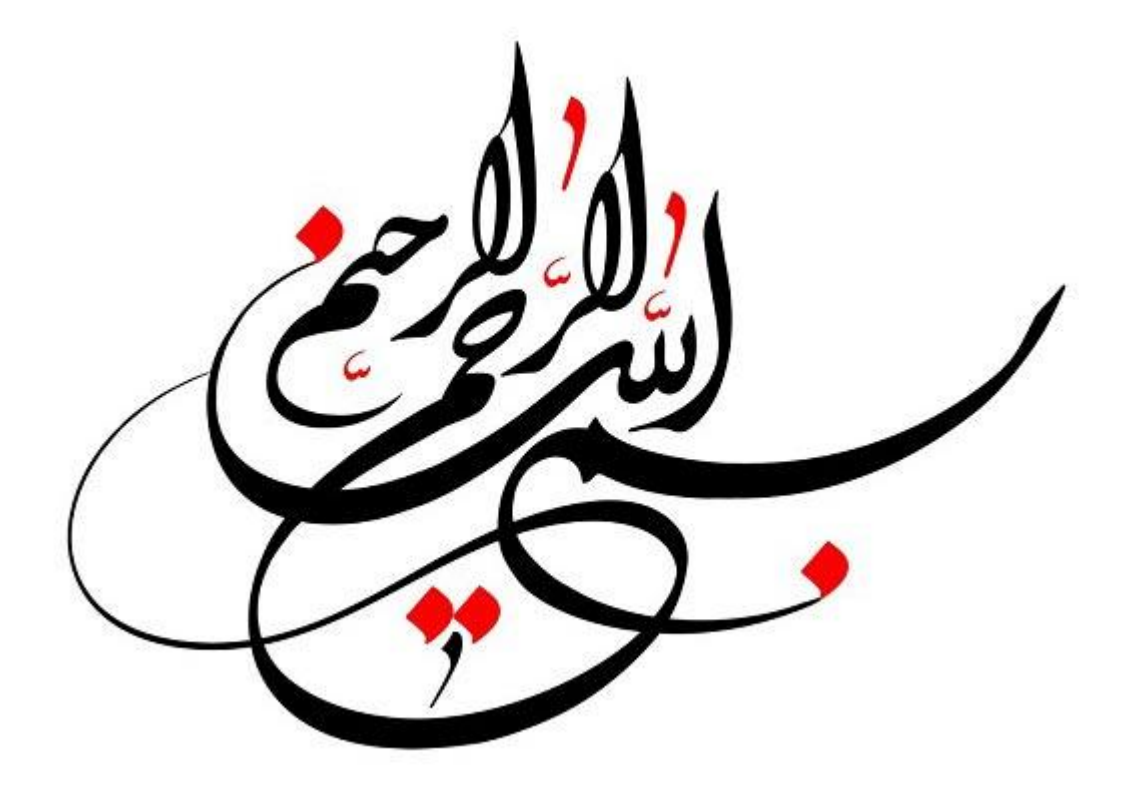

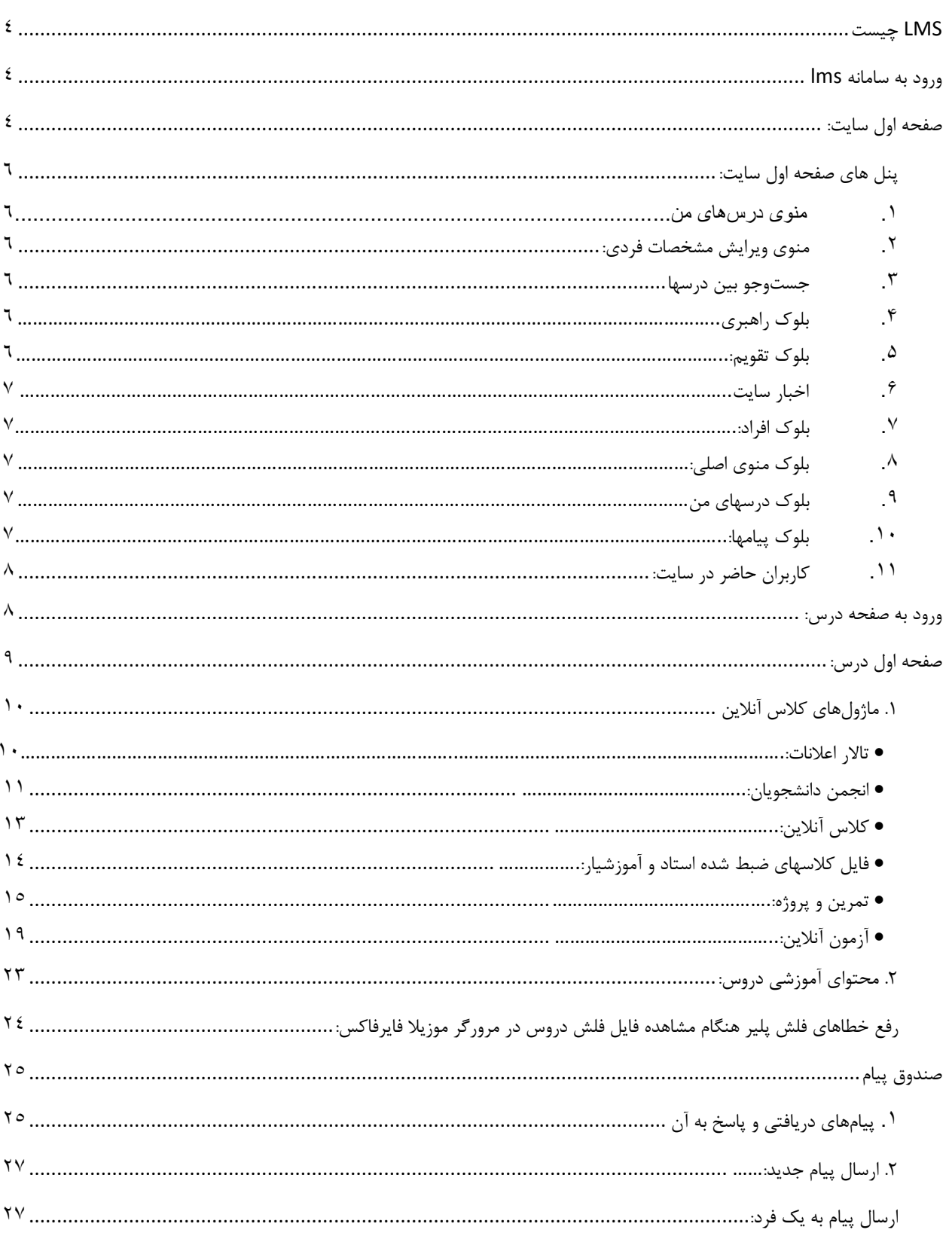

## فهرست

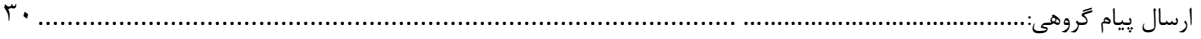

#### <span id="page-4-0"></span>**LMS چیست؟**

سامانه مدیریت یادگیری )LMS )سایتي است که مرکز آموزشهای مجازی از طریق آن خدمات خود از جمله کالس آنالین، امکان ارتباط با استاد و سایر دانشجویان، برگزاری آزمون، تحویل تمرین و ... را در اختیار اساتید و دانشجویان قرار ميدهد. در این راهنما نحوۀ استفاده از این امکانات را توضیح مي دهیم.

#### <span id="page-4-1"></span>**ورود به سامانه lms**

جهت ورود به سامانه مدیریت یادگیری Ims، به سایت <u>lms.sbu.ac.ir</u> مراجعه کرده و نام کاربری و رمز عبور خود را وارد نمایید. سپس برای ورود به سامانه بر روی دکمه سبز رنگ کلیك نمایید. توجه نمایید که رمز ورود به حروف کوچك و بزرگ حساس ميباشد.

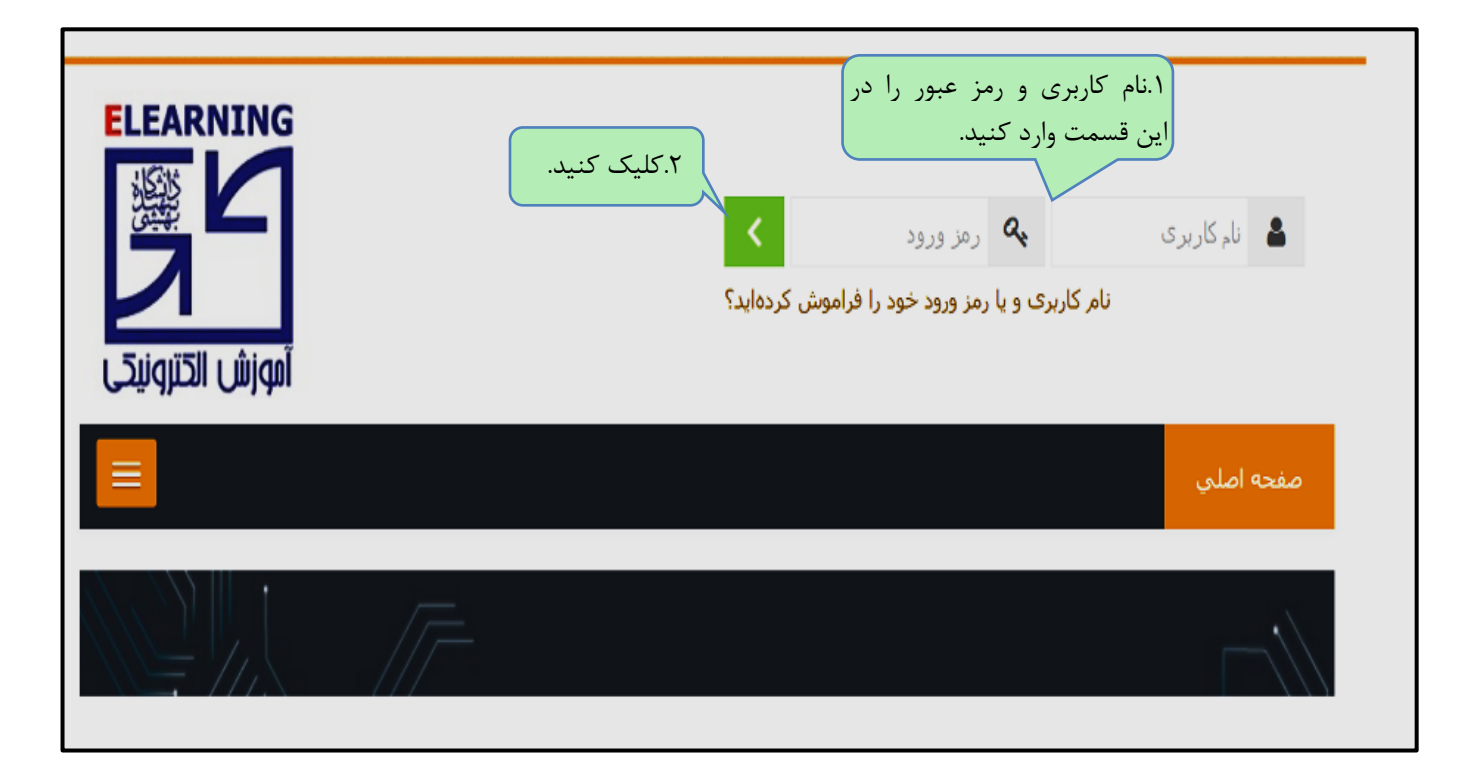

<span id="page-4-2"></span>صفحه اول سایت: در صورت صحت نام کاربری و رمز عبور، به صفحه اول سامانه ارجاع داده ميشوید: مهمترین قسمتهای صفحه اول سایت در تصویر زیر و با کادر قرمز مشخص شدهاند که در ادامه هر کدام را به صورت جداگانه بررسي مي- کنیم.

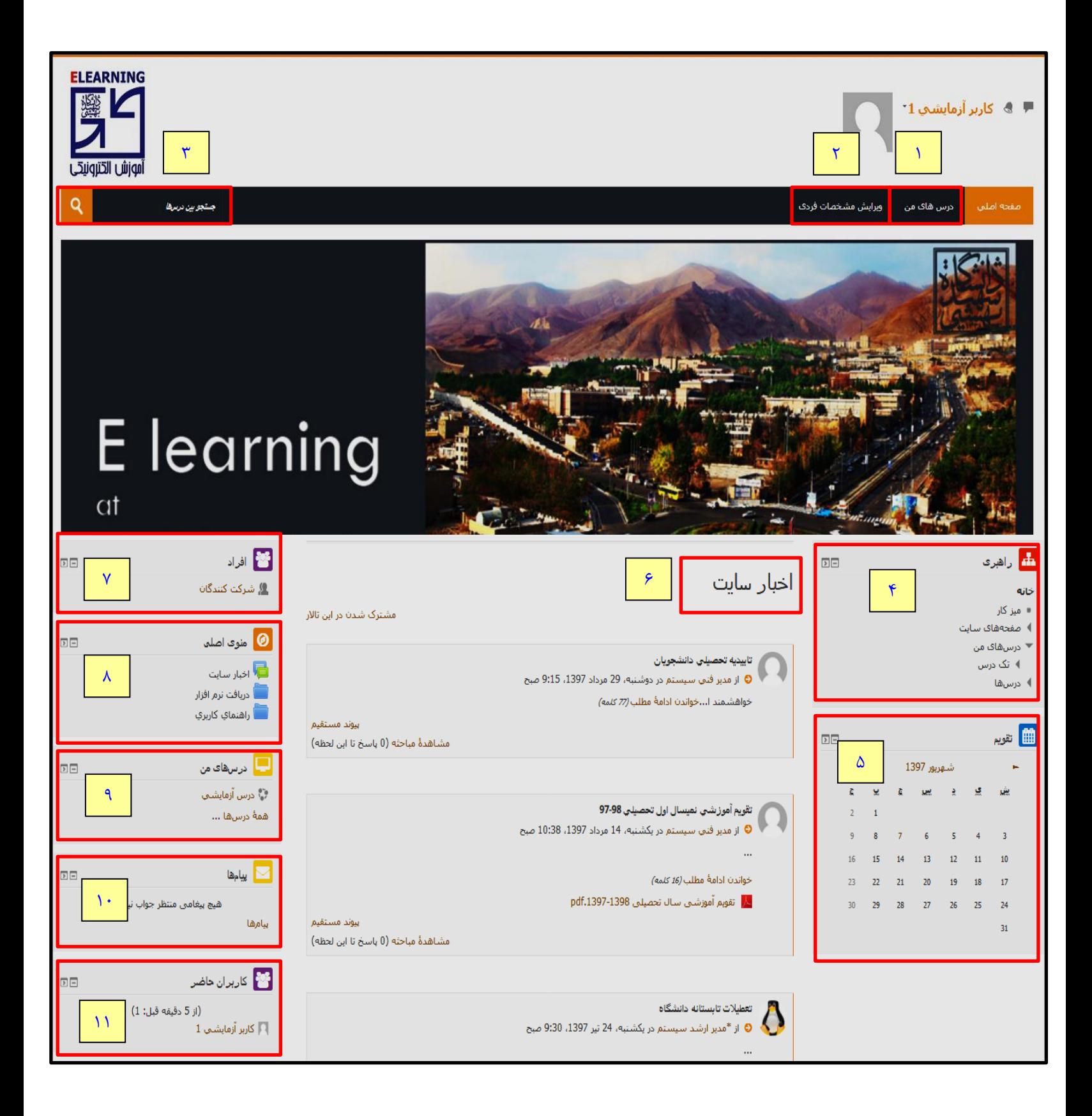

<span id="page-6-0"></span>پنل های صفحه اول سایت**:**

## **.1 منوي درس هاي من:** با کلیك بر روی درس های من وارد صفحه زیر خواهید شد. که در این - قسمت درسهایي که در ترمهای گذشته و ترم جاری اخذ کردهاید قابل رویت است.

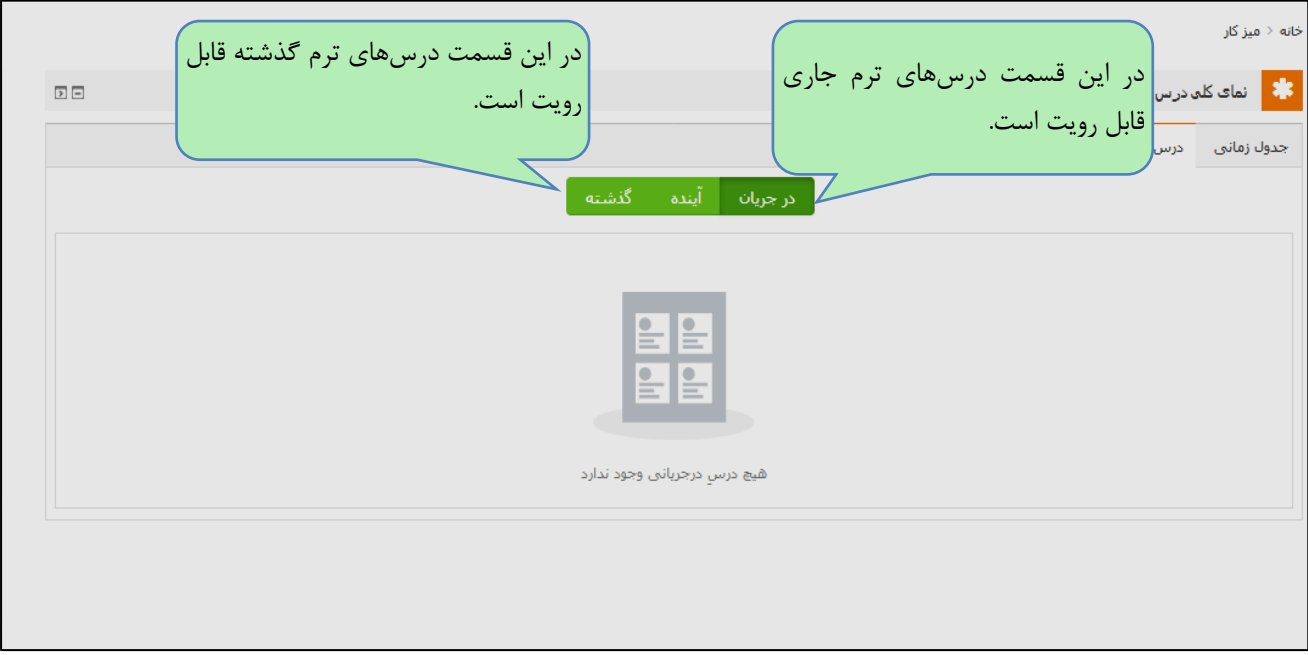

- <span id="page-6-4"></span><span id="page-6-3"></span><span id="page-6-2"></span><span id="page-6-1"></span>**.2 منوي ويرايش مشخصات فردي:** این قسمت فعال در دسترس دانشجویان قرار ندارد.
- **.3 جستوجو بین درسها:** با وارد کردن نام درس و یا کد درس در این قسمت ميتوانید درس مورد نظر را جستوجو کنید.
- **.4 بلوک راهبري:** شامل میز کار، صفحه های سایت، درسهای من ميباشد که در ادامه هر قسمت به تفصیل بیان ميگردد.
- **.5 بلوک تقويم:** کلیه رویدادهای مهم یك درس، مانند زمان برگزاری کالسها، آخرین مهلت تحویل تمرینها و زمان برگزاری آزمونها در تقویم نمایش داده ميشود. به محض تعریف رویداد توسط مسئول مربوطه، در یك تاریخ خاص، تاریخ مذکور در تقویم نارنجي رنگ ميشود. با قرار دادن نشانگر ماوس روی تاریخ مورد نظر کلیه رویدادهای آن روز قابل مشاهده است.

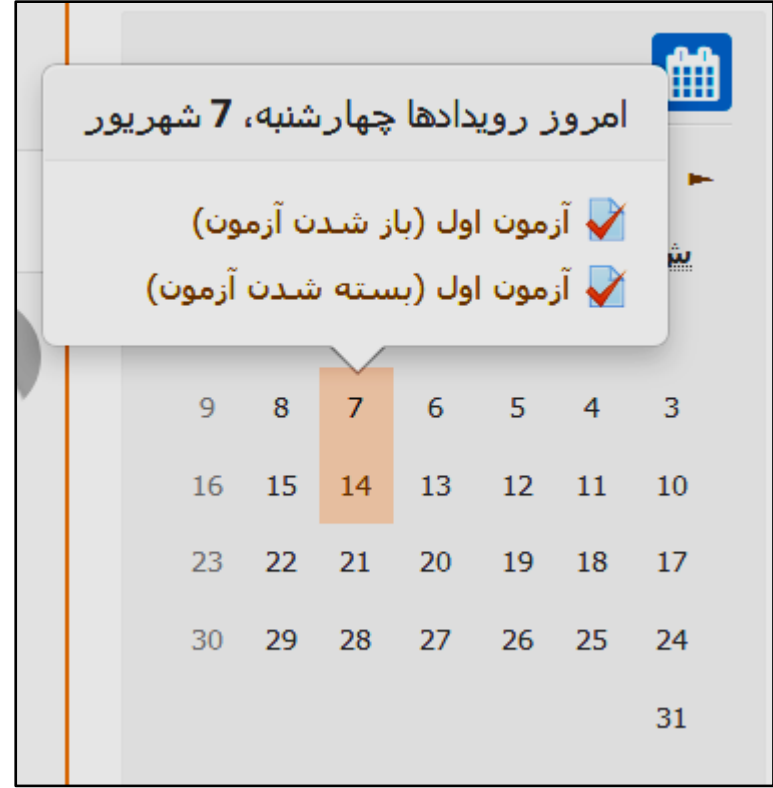

- <span id="page-7-0"></span>.6 **اخبار سايت:** کلیه اخبار دورههای آموزش الکترونیکي از قبیل اطالعیههای آموزشي، تقویم آموزشي و برنامه کالسي دروس ارائه شده در این محل اعالم ميگردد. مهمترین خبر سایت برنامه کالسي دروس ارائه شده ميباشد. با توجه به عدم حضور فیزیکي دانشجویان در دانشگاه، دانشجو موظف است که اخبار سایت را به طور مداوم بررسي کند. بدیهي است بعد از اعالم خبر در سایت در صورت عدم اطالع دانشجو مسئولیت بر عهده دانشجو ميباشد.
- <span id="page-7-1"></span>.7 **بلوک افراد:** با کلیك بر روی "شرکت کنندگان "، لیست تمامي کاربران سایت قابل مشاهده خواهد بود. با جستوجوی نام پشتیبان فني، استاد، آموزشیار یا دانشجو و با کلیك برروی نام، امکان ارسال پیام در سامانه فراهم مي شود.
	- .8 **بلوک منوي اصلي:** شامل اخبار سایت، دریافت نرمافزار و راهنمای کاربری ميباشد.
- <span id="page-7-3"></span><span id="page-7-2"></span>**.9 بلوک درسهاي من:** در این قسمت کلیه درسهایي که در انتخاب واحد اخذ کردهاید نمایش داده ميشود.
- <span id="page-7-4"></span>**.11 بلوک پیامها:** در صورت ارسال پیام از طرف یکي از کاربران سایت به دانشجو، عددی که نشاندهندۀ تعداد پیامها است روی نام ارسال کننده پیام نشان داده ميشود.

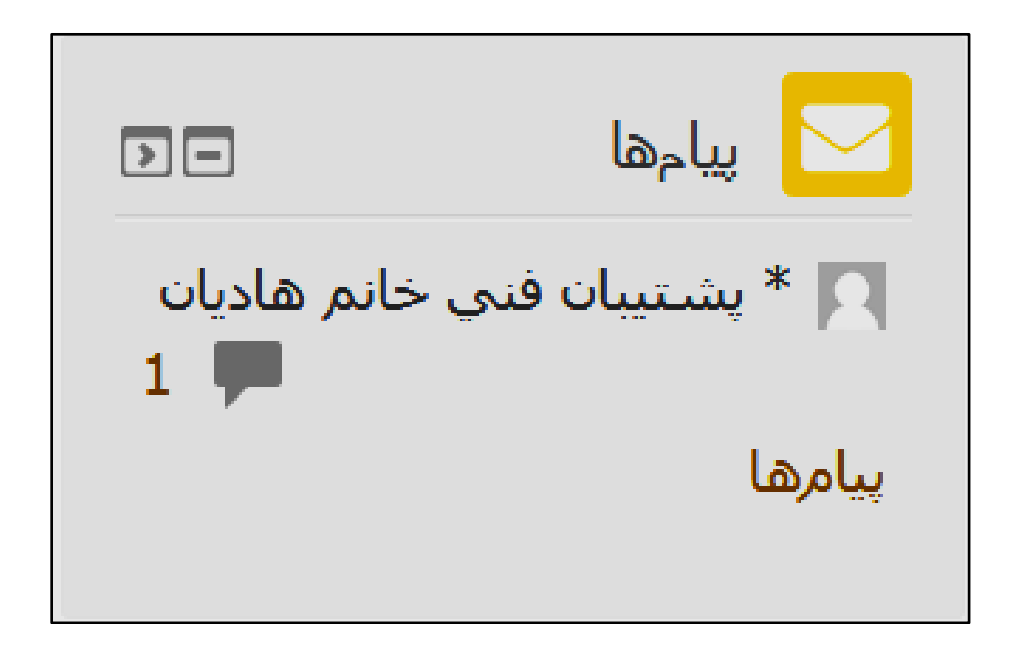

**.11 کاربران حاضر در سايت:** لیست تمام کاربراني که در پنج دقیقه اخیر در سایت آنالین بودهاند در این قسمت نمایش داده ميشود.

<span id="page-8-1"></span><span id="page-8-0"></span>**ورود به صفحه درس:** 

برای مشاهده صفحه درس از سه روش که در شکل زیر نشان داده شده است ميتوان عمل کرد، ما توصیه ميکنیم که از " بلوک درسهای من" برای وارد شدن به صفحه درس استفاده نمایید. برای این کارکافي است در صفحه اول سایت، در بخش "درسهای من" روی نام درس کلیك نمایید.

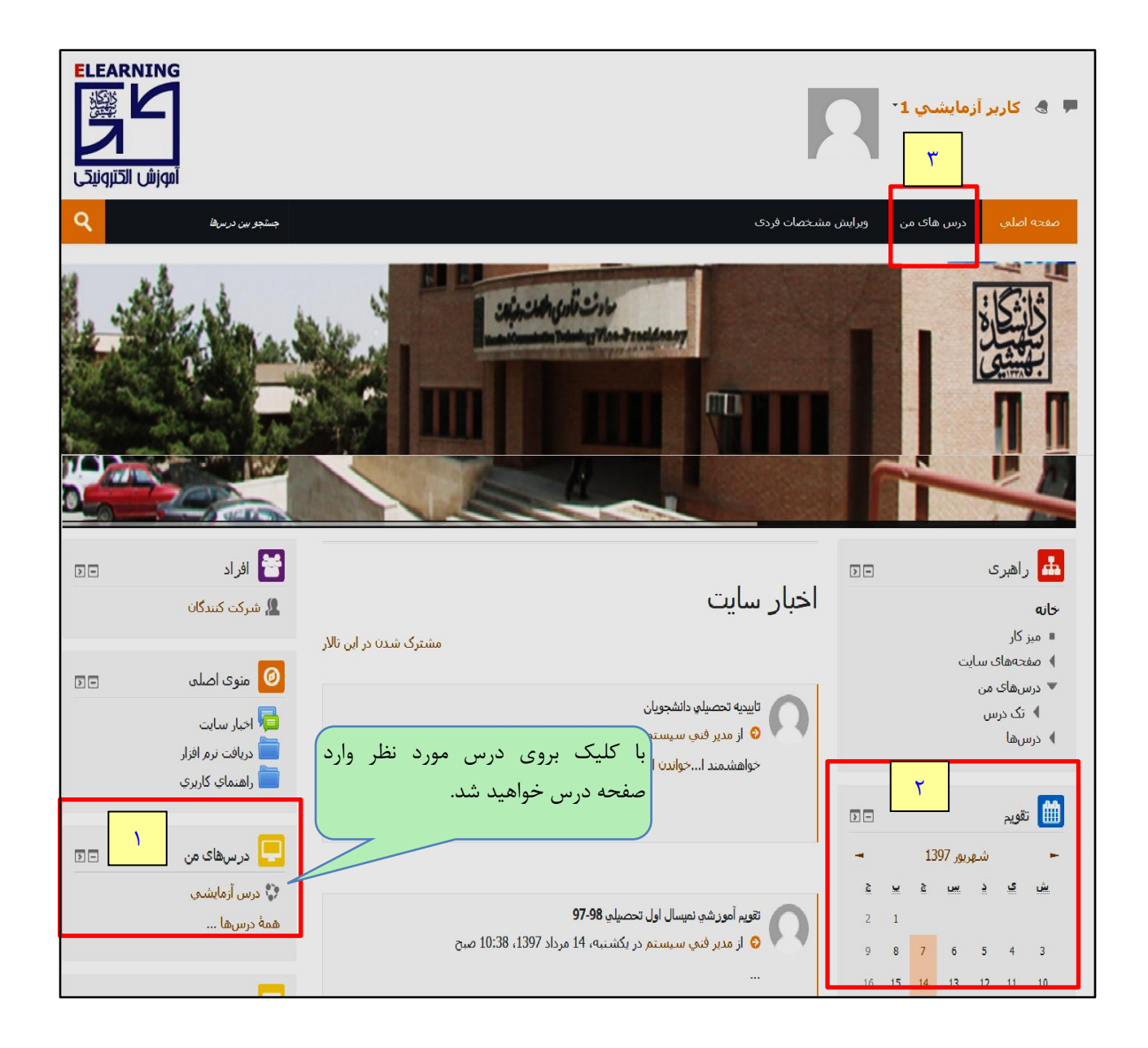

**صفحه اول درس:** قسمت سمت راست صفحه اول سایت به دو بخش باال و پایین تقسیم ميشود.

- <span id="page-9-0"></span>.1 **قسمت باالي صفحه)** ماژولهای کالس های آنالین(
	- .2 **قسمت پايین صفحه )** قسمت محتوای دروس(

### .3 **قسمت سمت چپ صفحه درس**

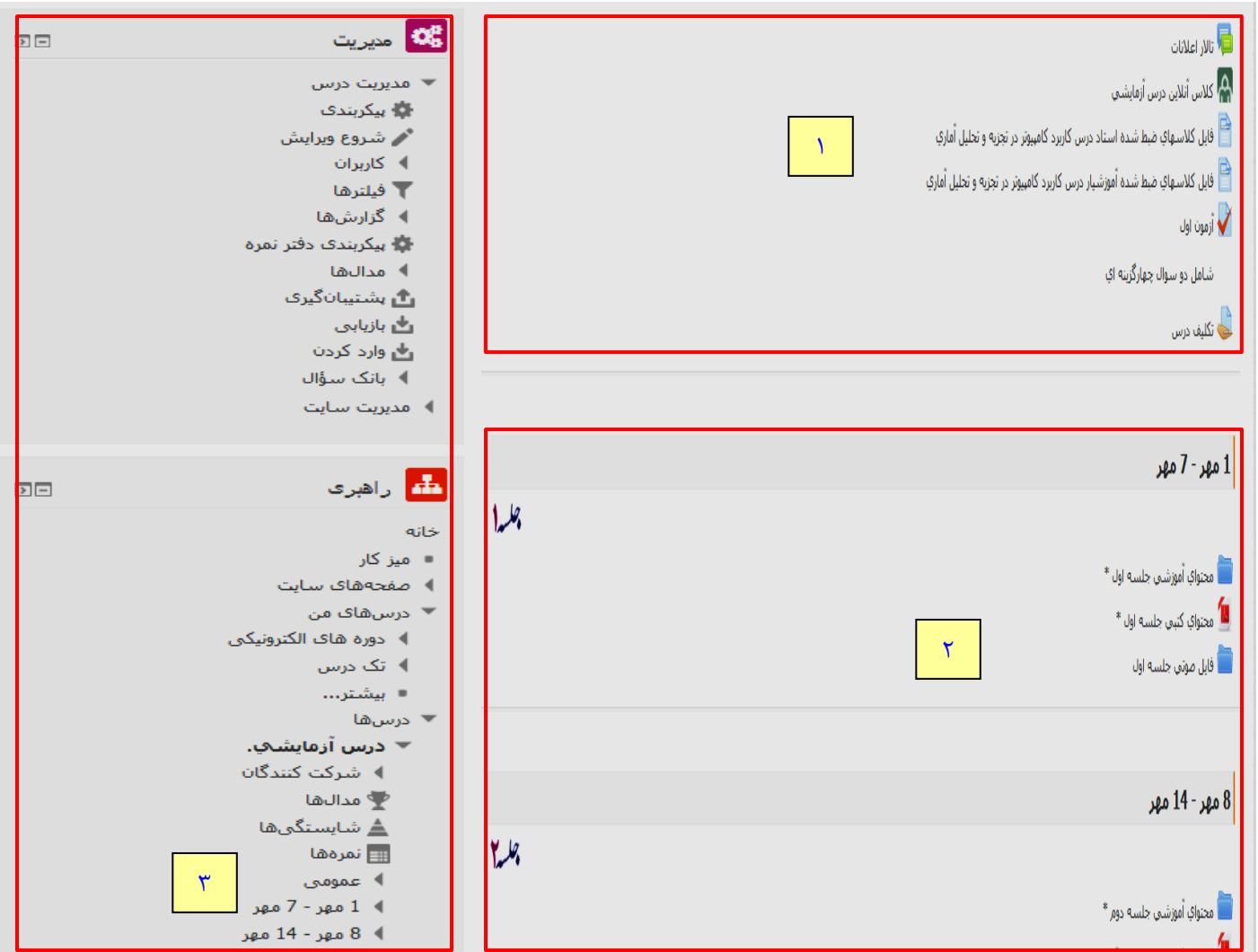

<span id="page-10-0"></span>**.1 ماژولهاي کالس آنالين**

<span id="page-10-1"></span>**تاالر اعالنات:**

کلیه اخبار اختصاصي یك درس، از قبیل مهلت تحویل تمرین یا پروژه، تغییر زمان شروع کالس آنالین درس در تاریخ خاص یا زمان کالس جبراني، از سوی استاد، آموزشیار و مسئولین فني در این قسمت اطالع رساني مي شود. امکان طرح مبحث و اعالم خبر توسط دانشجویان در تاالر اعالنات وجود ندارد.

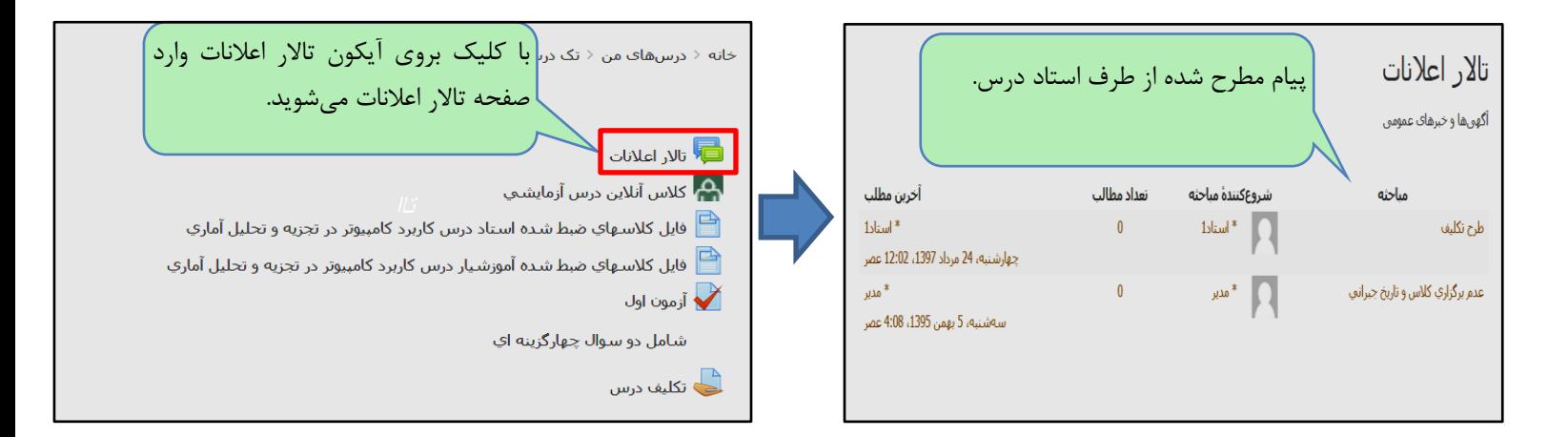

<span id="page-11-0"></span>**انجمن دانشجويان:**

کلیه دانشجویان و استاد و آموزشیار مي توانند با کلیك برروی دکمه "شروع یك مباحثه جدید" در این لینك، درباره یك موضوع خاص توضیحاتي را مطرح نمایند و سایرین قادر خواهند بود نسبت به بحث مطرح شده اظهار نظر نمایند.

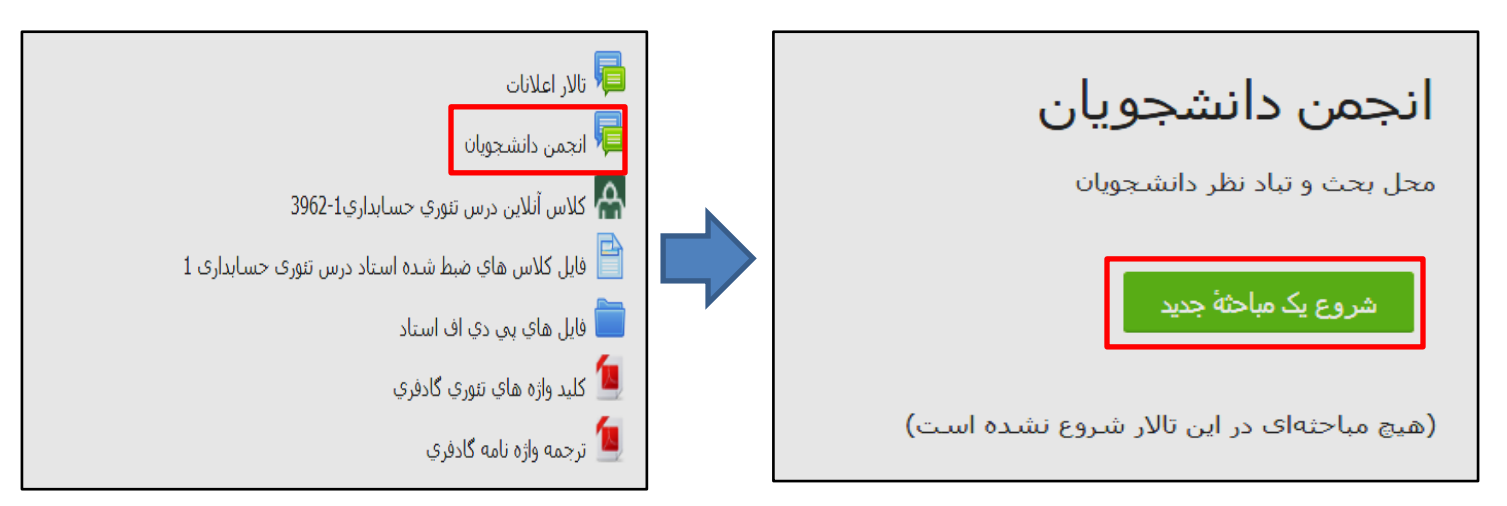

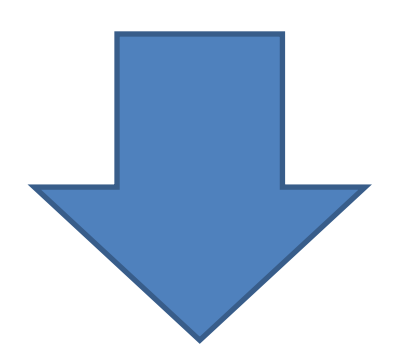

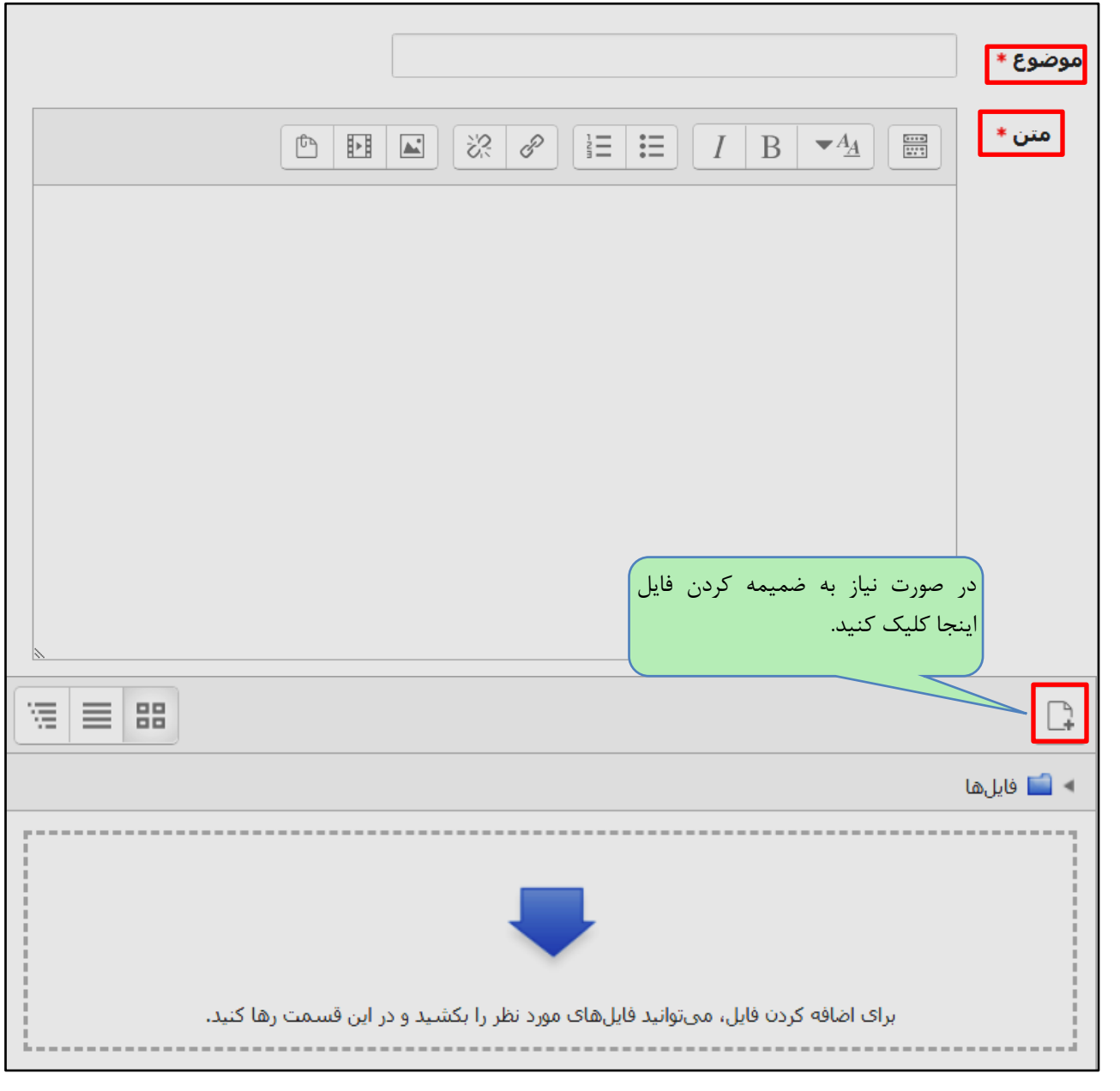

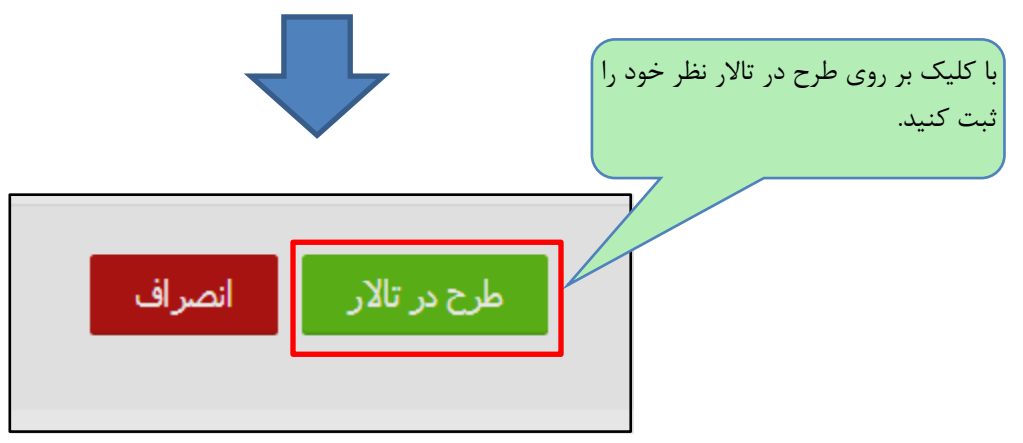

 **کالس آنالين**: لینك ورود به کالس آنالین در صفحه درس قابل دسترس است. با کلیك بر روی آن به صفحه توصیف کالس منتقل ميشوید. صفحه توصیف کالس شامل توضیحاتي چون زمان شروع و پایان کالس ، دکمه ورود به کالس و... است.

<span id="page-13-0"></span>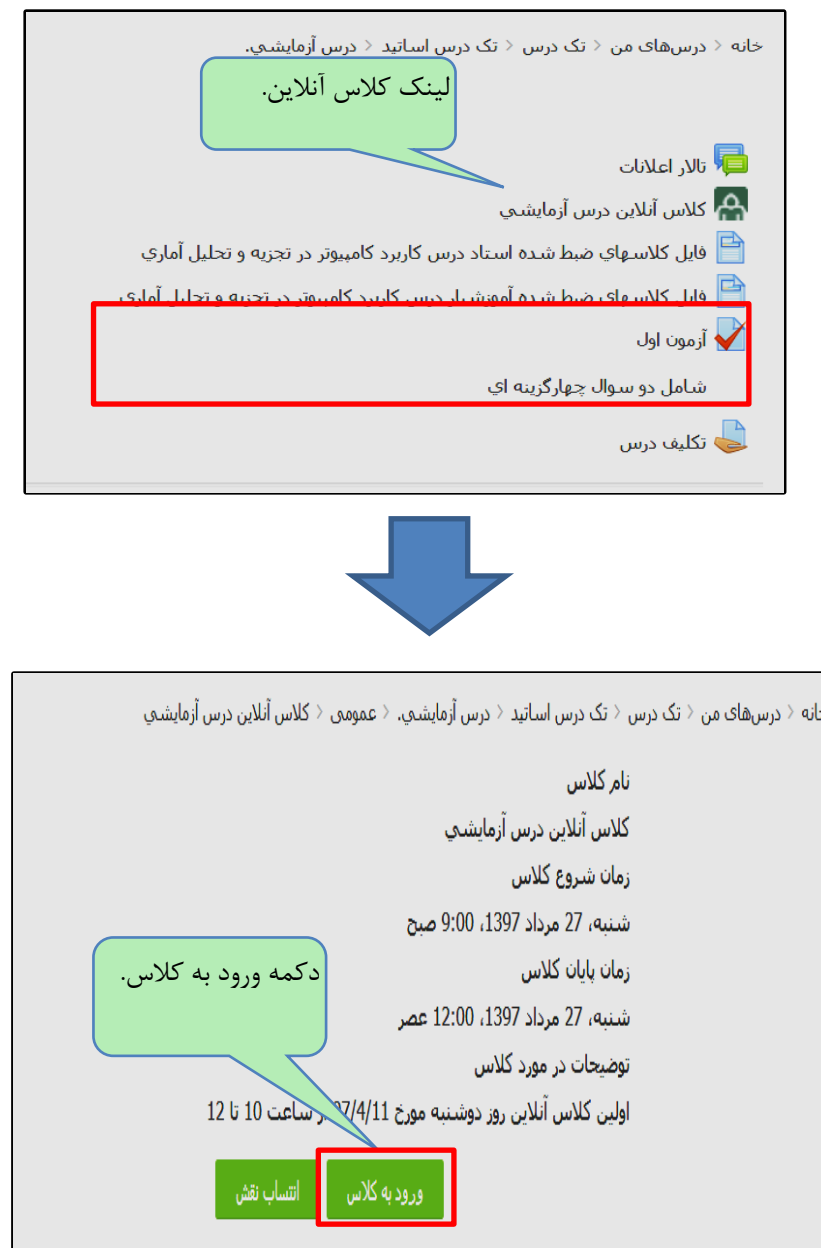

<span id="page-14-0"></span>**فايل کالسهاي ضبط شده استاد و آموزشیار:**

در این قسمت لینك دانلود فیلم ضبط شده کالسهای آنالین برگزار شده قرار داده خواهد شد. بدین ترتیب امکان بازبیني کالس برگزار شده برای دانشجویان تا پایان ترم فراهم خواهد بود. این فیلم ها در دو فرمت آنالین و آفالین قابل دسترس است. در صورت تمایل به مشاهده فیلم در زماني که به اینترنت متصل هستید، مي توانید روی لینك آنالین فیلم و در صورت تمایل به دانلود و مشاهده فیلم از روی سیستم خود، مي توانید برروی لینك آفالین آن کلیك نمایید.

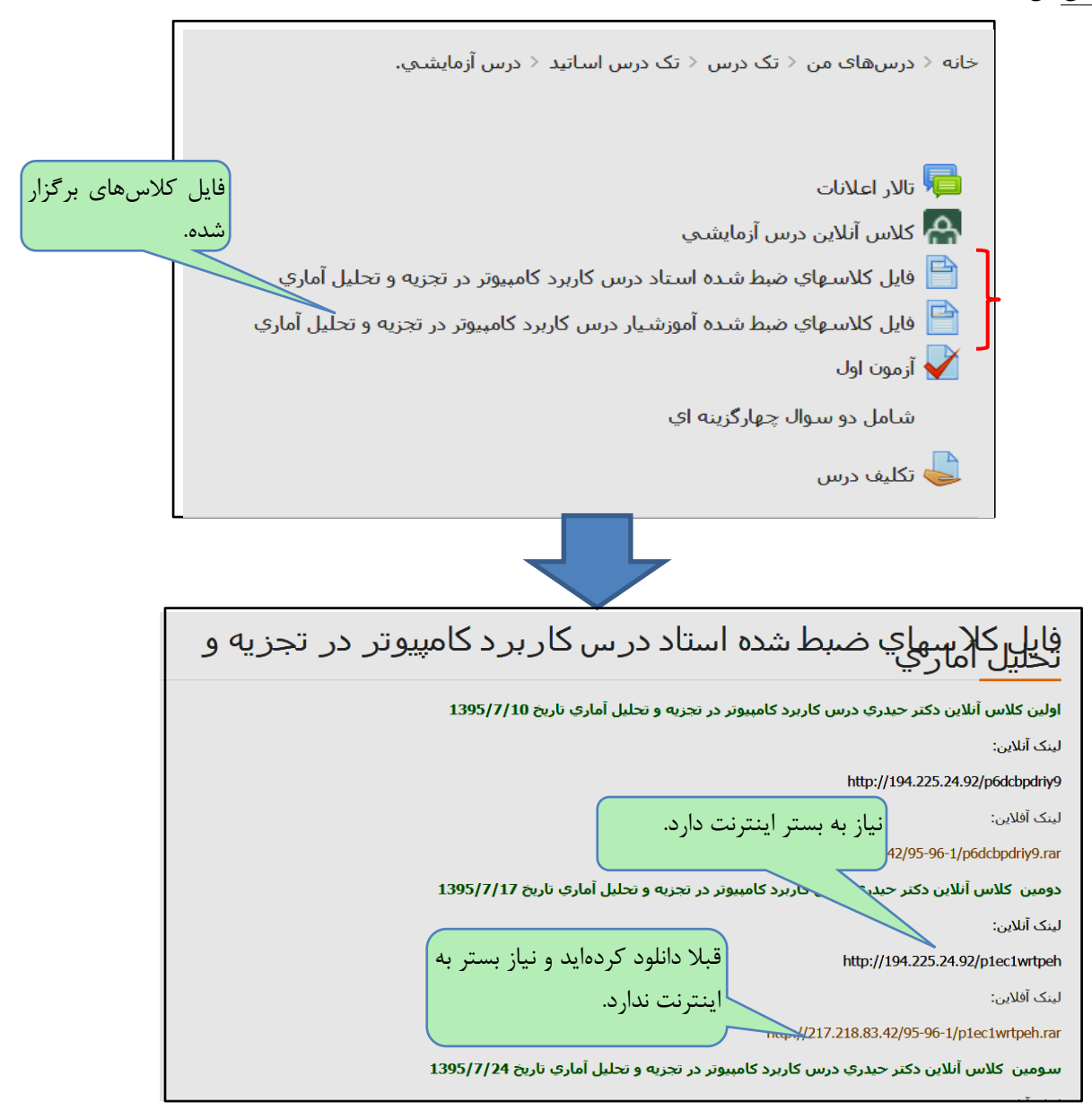

<span id="page-15-0"></span>**تمرين و پروژه:**

لینك تحویل تمرینات و یا پروژهها اغلب در این قسمت تعریف مي شود. روی لینك مربوط به "تمرین" یا "پروژه" کلیك نمایید. مشخصات صورت سوال و مهلت تحویل تمرین در این قسمت قابل مشاهده است. با کلیك برروی دکمه "تحویل تکلیف" پاسخ تمرین را که در قالب یك فایل با فرمت خواسته شده از سوی استاد یا آموزشیار تهیه نموده اید، ضمیمه کرده و دکمه "ذخیره تغییرات" را بزنید. از این به بعد فایل شما جهت تصحیح در دسترس استاد خواهد بود.

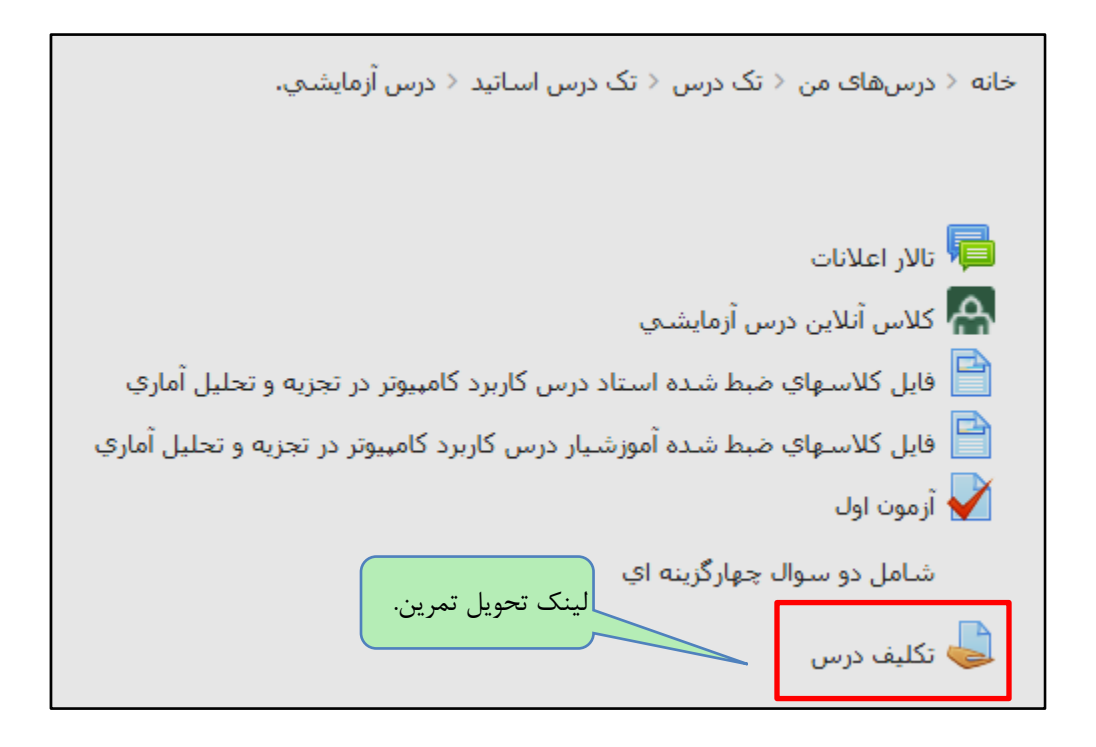

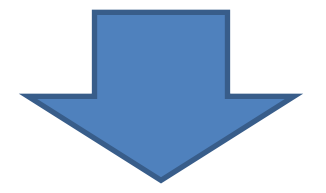

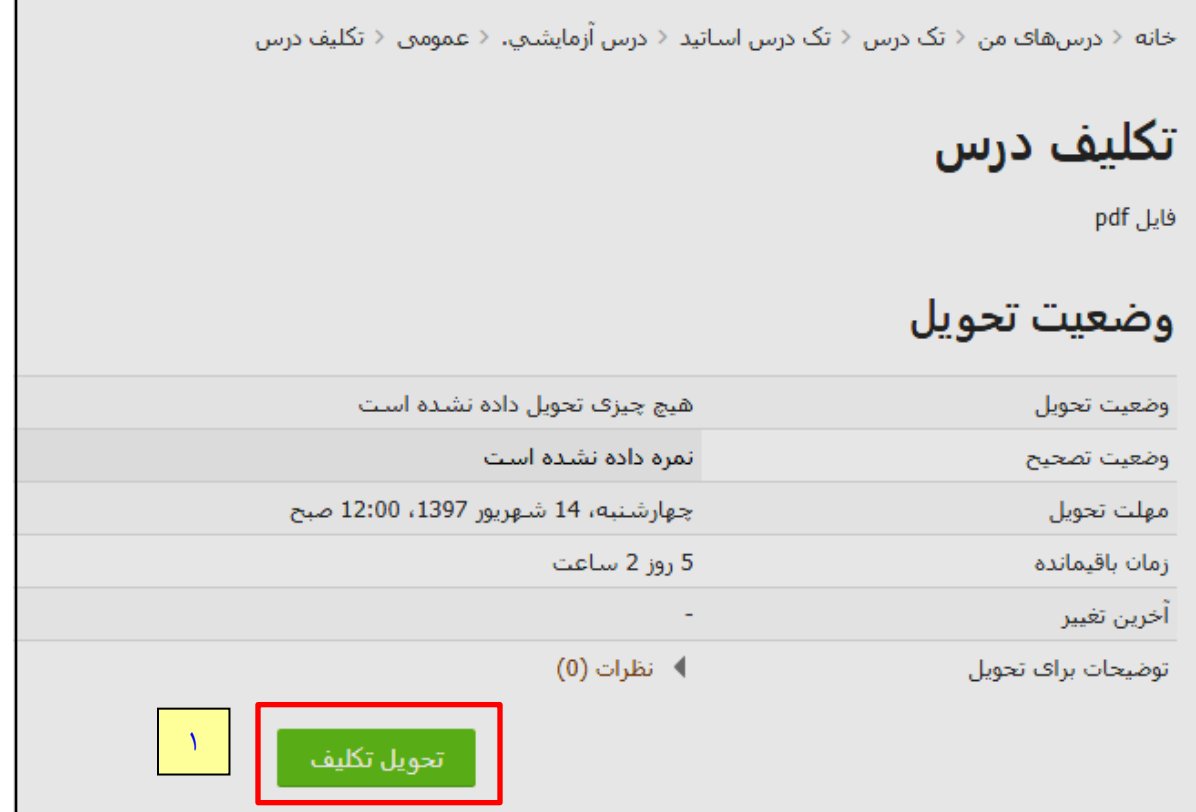

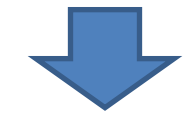

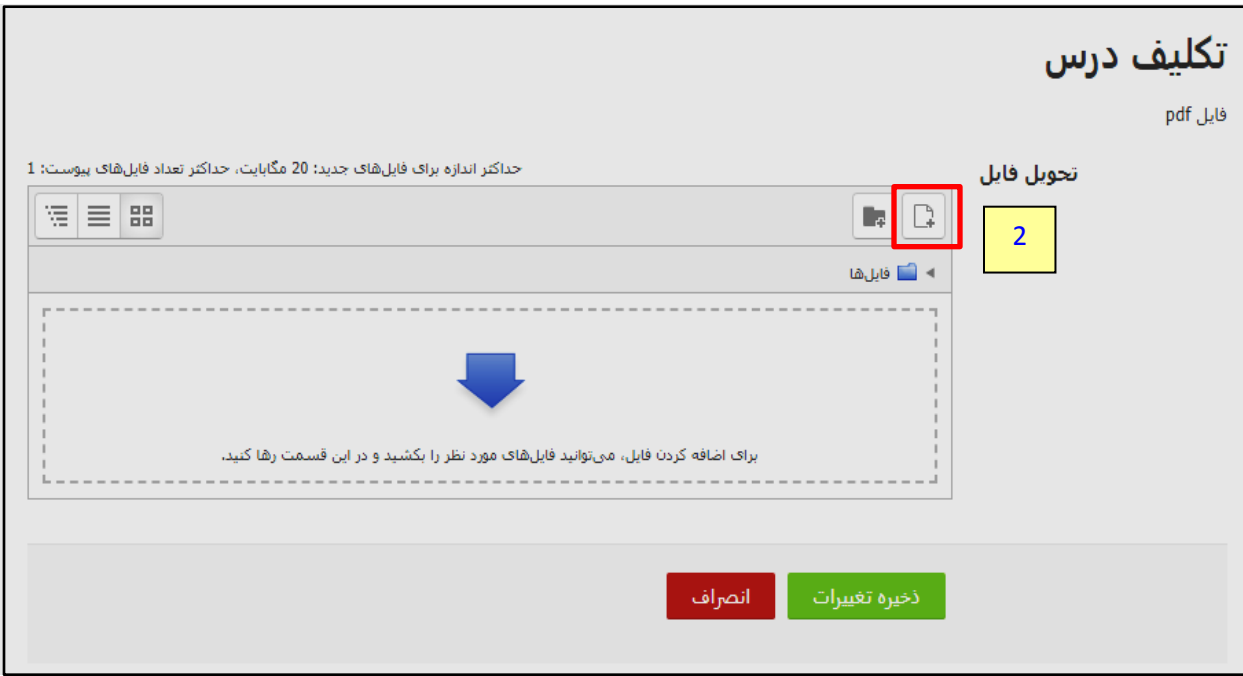

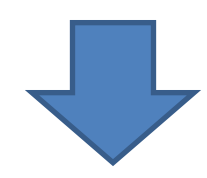

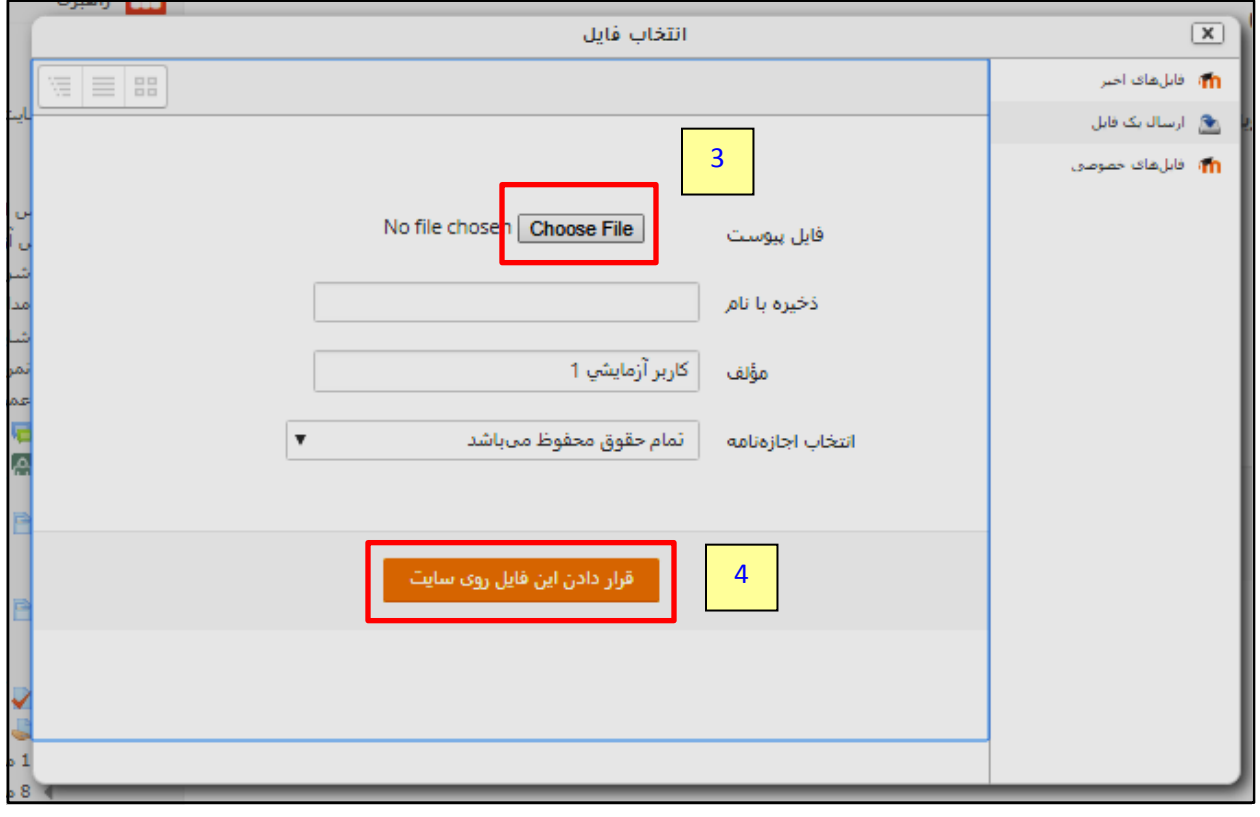

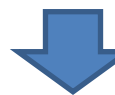

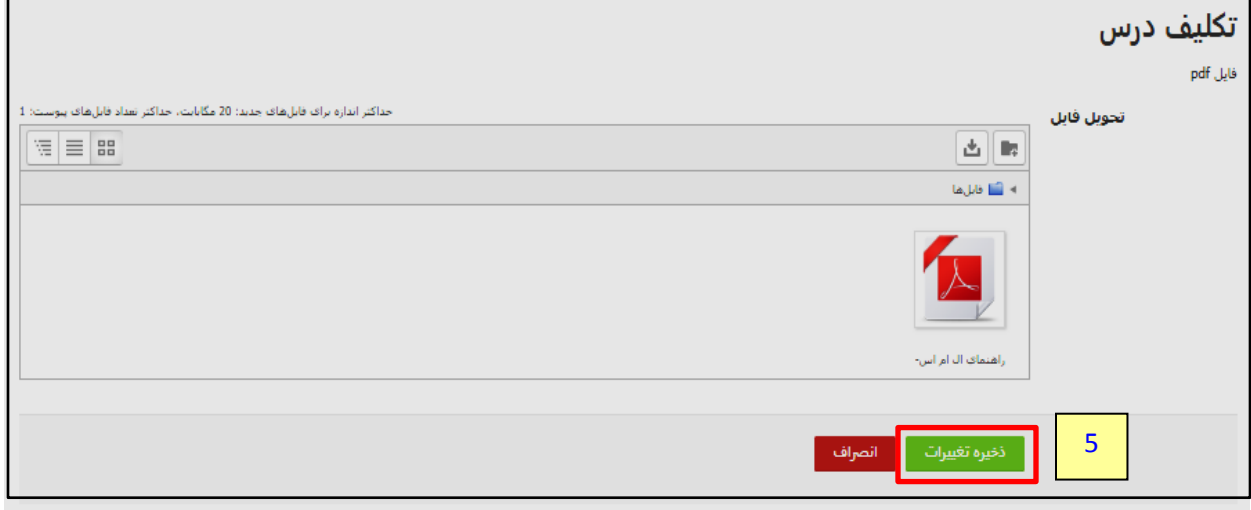

اگر تنها به زدن دکمه ذخیره تغییرات اکتفا کرده باشید فرصت آنرا خواهید داشت تا قبل از سر آمدن مهلت تحویل تمرین، فایل مذکور را ویرایش نمایید. برای اینکار مي بایست ابتدا فایل جدید را طبق مراحل باال بارگذاری کرده و سپس با کلیك برروی فایل قدیمي، آنرا را حذف نمایید. سپس ذخیره تغییرات را بزنید.

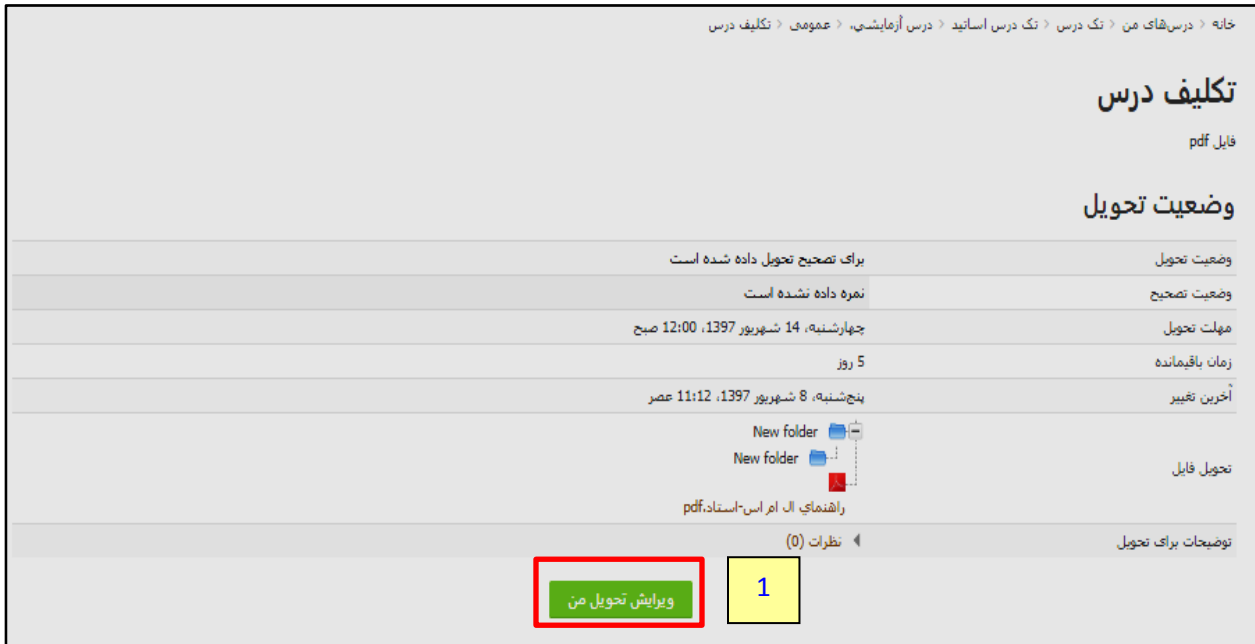

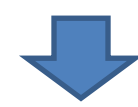

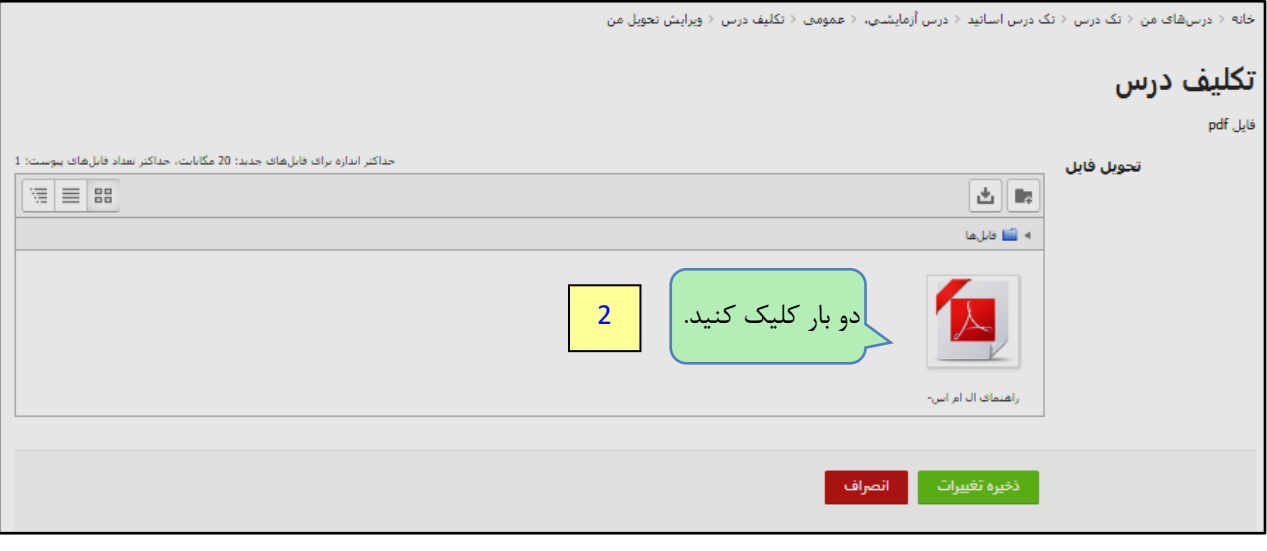

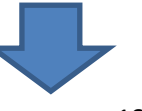

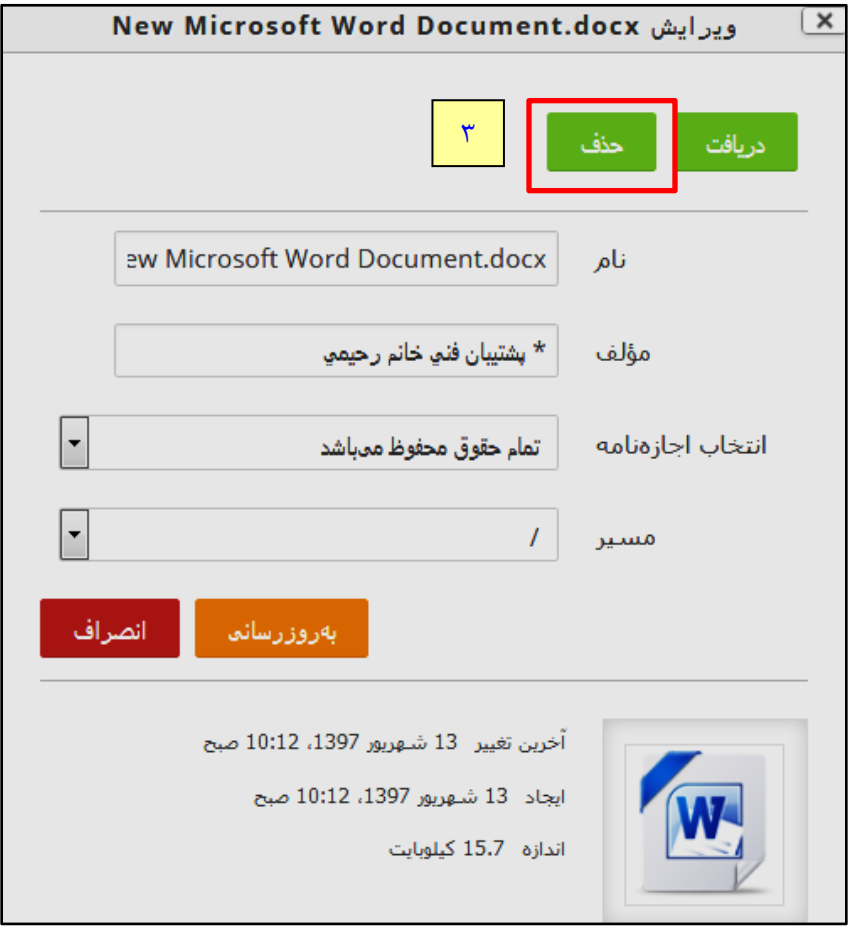

<span id="page-19-0"></span>**آزمون آنالين:**

از قابلیتهای دیگر سایت دورههای مجازی آزمونهای آنالیني است که ممکن است بنا به تشخیص استاد در صفحه درس تعریف شود، تا دانشجویان در بازه زماني تعیین شده در آن شرکت کرده و پس از اتمام کار، نمره کسب شده خود به همراه پاسخهای صحیح را مشاهده نمایند. گزارش فعالیت دانشجویان در آزمونها توسط استاد قابل مالحظه خواهد بود. این آزمونها ميتواند به صورتهای چند گزینهای، صحیح/غلط، تطبیقي ویا تشریحي باشد.

**شرکت در آزمون:**

در صفحه درس برروی عنوان "آزمون" تعریف شده کلیك نمایید.

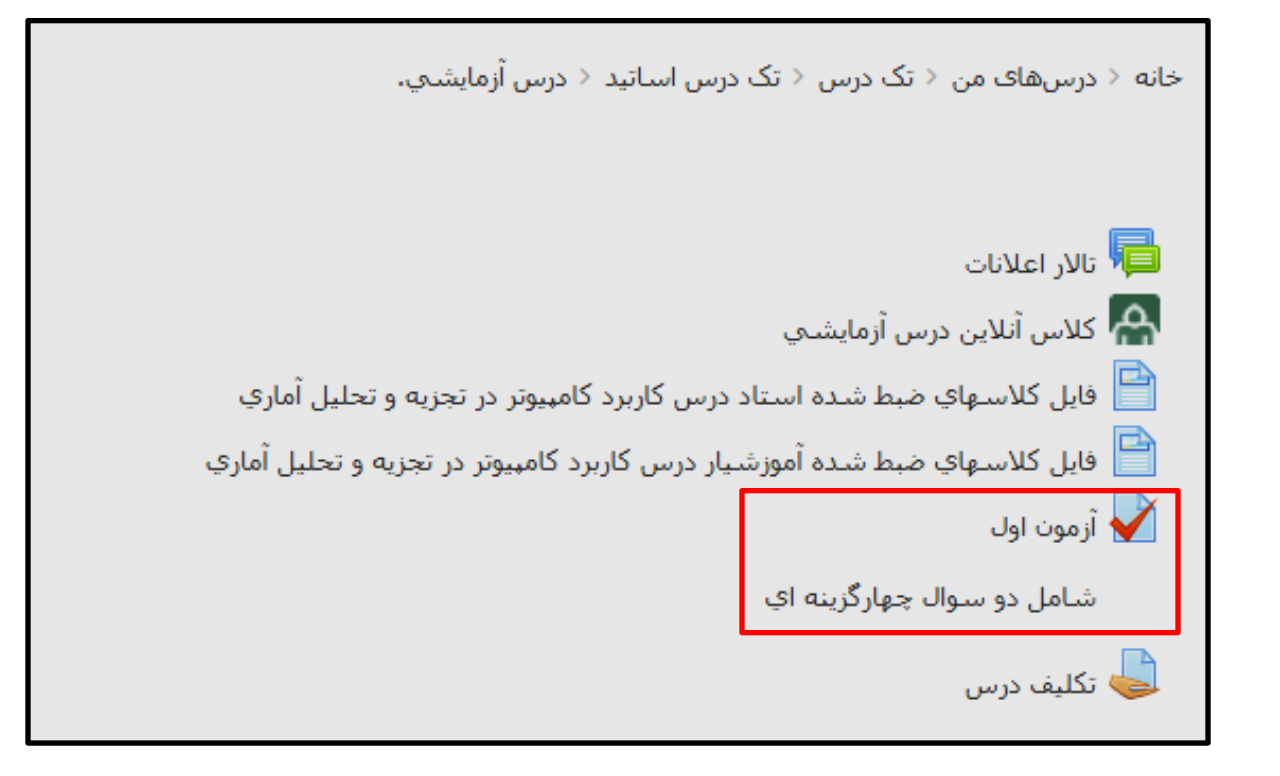

به عنوان نمونه، در اینجا آزمون اول روز 9 شهریور از ساعت 8 تا 9:30 جهت شرکت دانشجو باز ميشود. در این فاصله، پس از کلیك بر دکمه "شرکت در آزمون"، تنها 15 دقیقه مهلت خواهید داشت تا به سواالت پاسخ دهید. پس از اتمام 15 دقیقه، آزمون برای شما بسته خواهد شد.

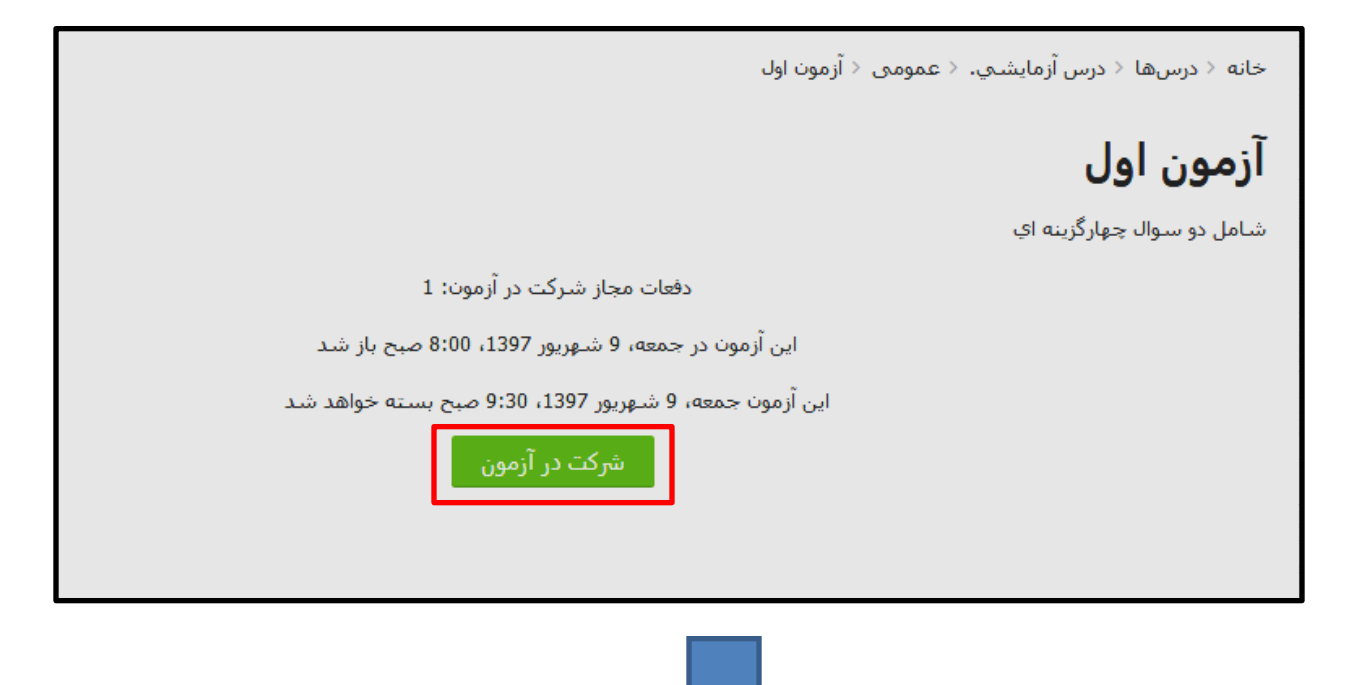

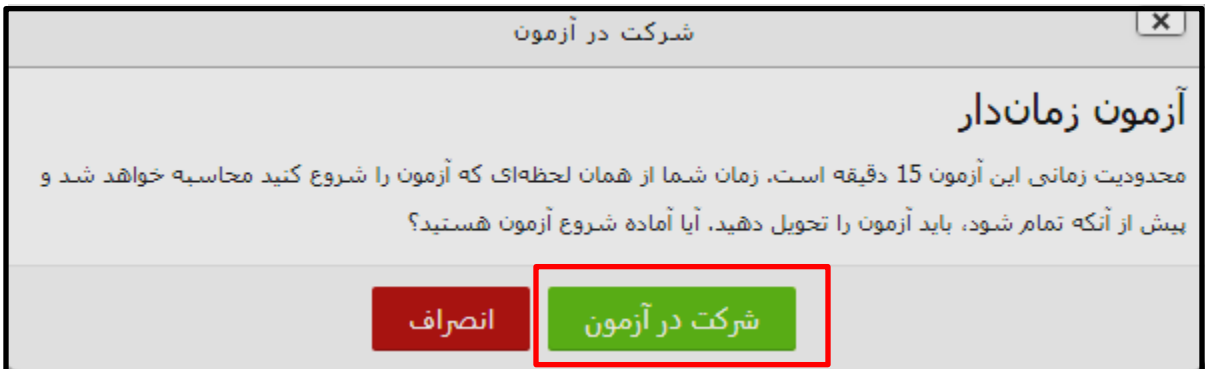

حاال سوالت برای شما قابل مشاهده است.

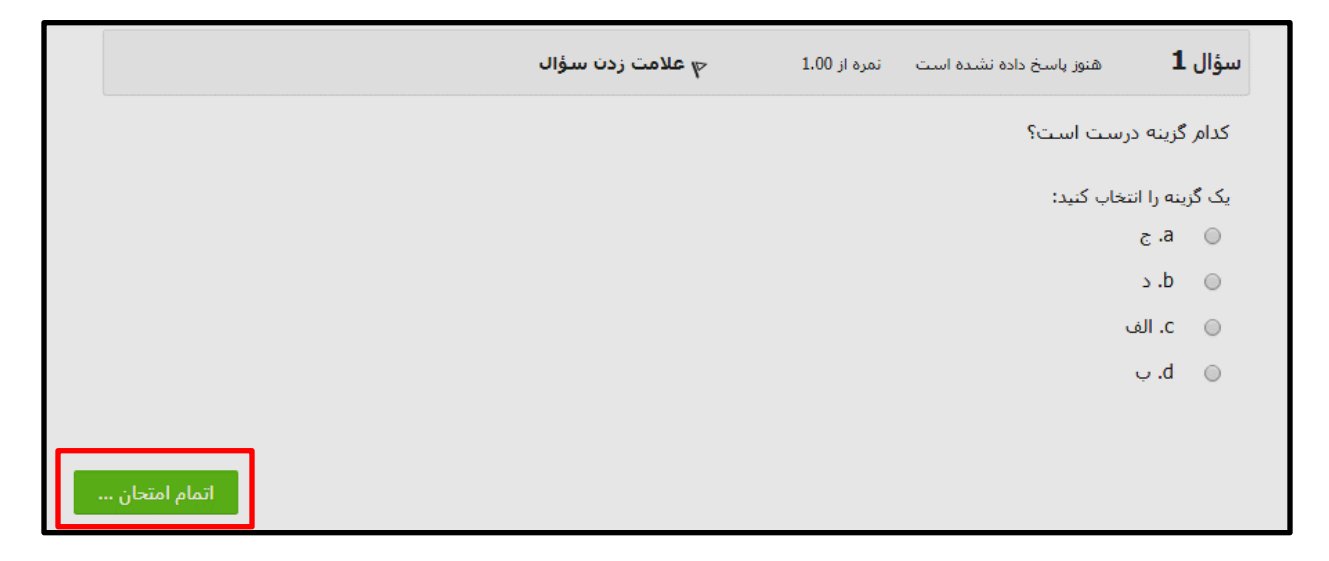

پس از اتمام مهلت آزمون یا با انتخاب گزینه "اتمام امتحان" در پایین صفحه، نتیجه تالش شما شامل نمره نهایي و ریزنمرات هر سوال به صورت خودکار محاسبه و به شما و استاد و آموزشیار درس نشان داده ميشود.

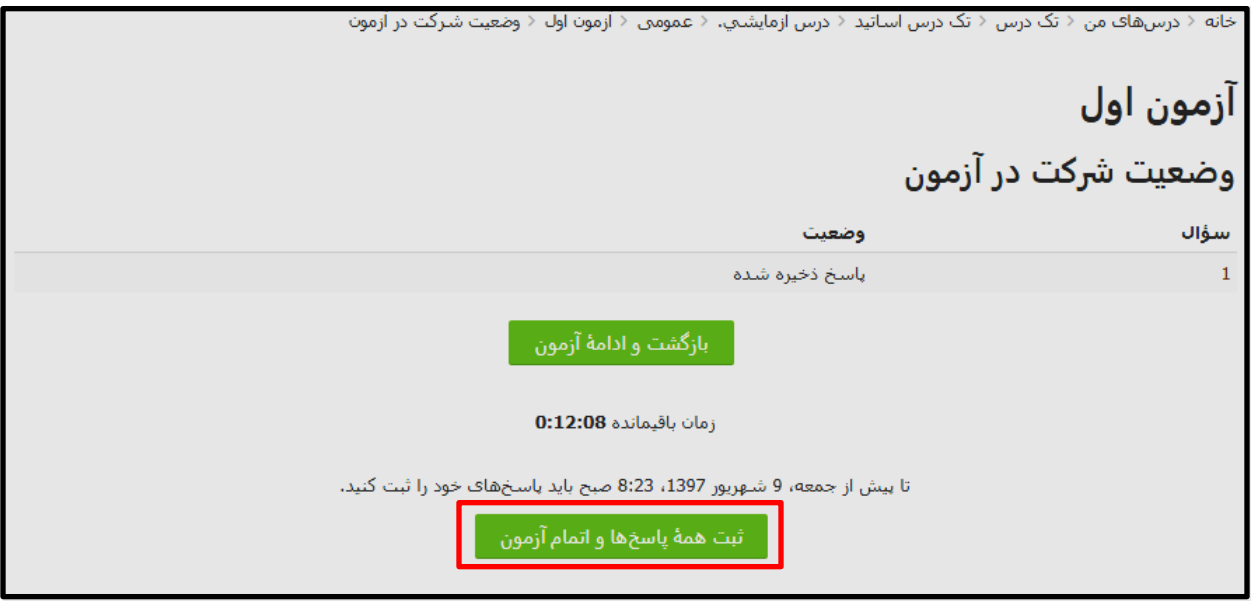

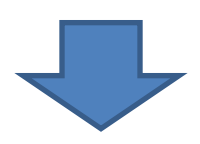

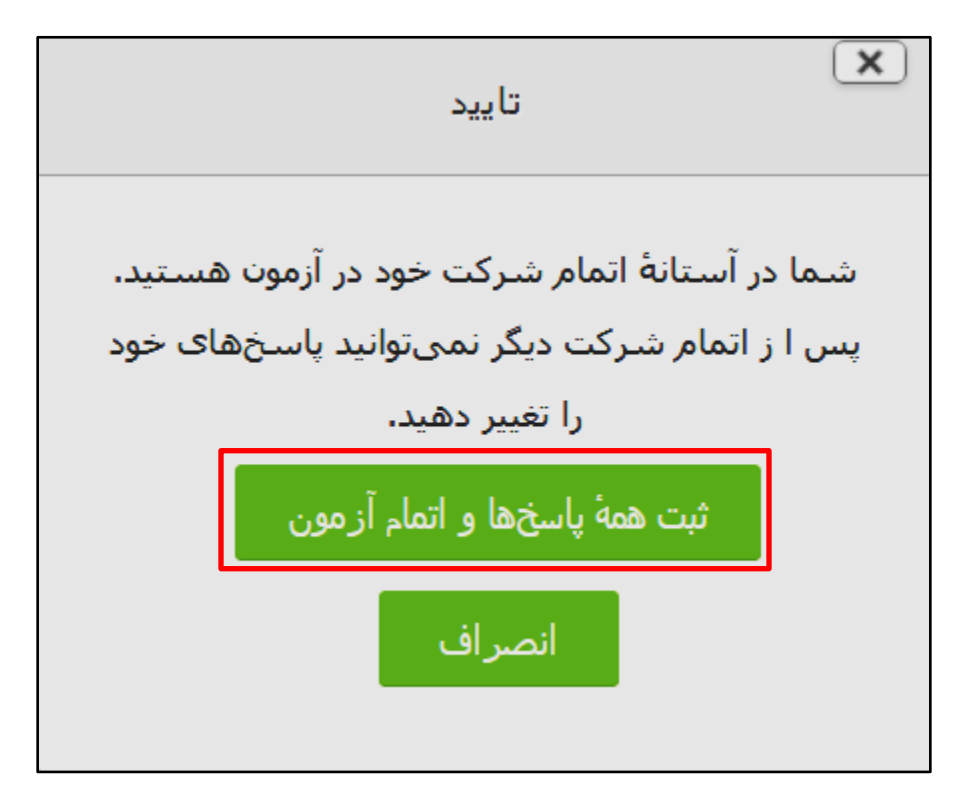

## **.2 محتواي آموزشي دروس:** محتوای دروس بنا به تشخیص دانشکده به یکي از دو صورت زیر تدوین شده و در سامانه lms قرار ميگیرد. نوع ۱: فایلهای متنی ، فایلهای فایلهای صوتی نوع ٢: فایلهای متنی درصورتي که محتواي نوع اول توليد شود، موارد زير در درس قابل مشاهده است فلش (SWf) و در صورت توليد محتوای درس از نوع دوم، تنها "فایل متني" جلسات در اختیار کاربران قرار ميگیرد.

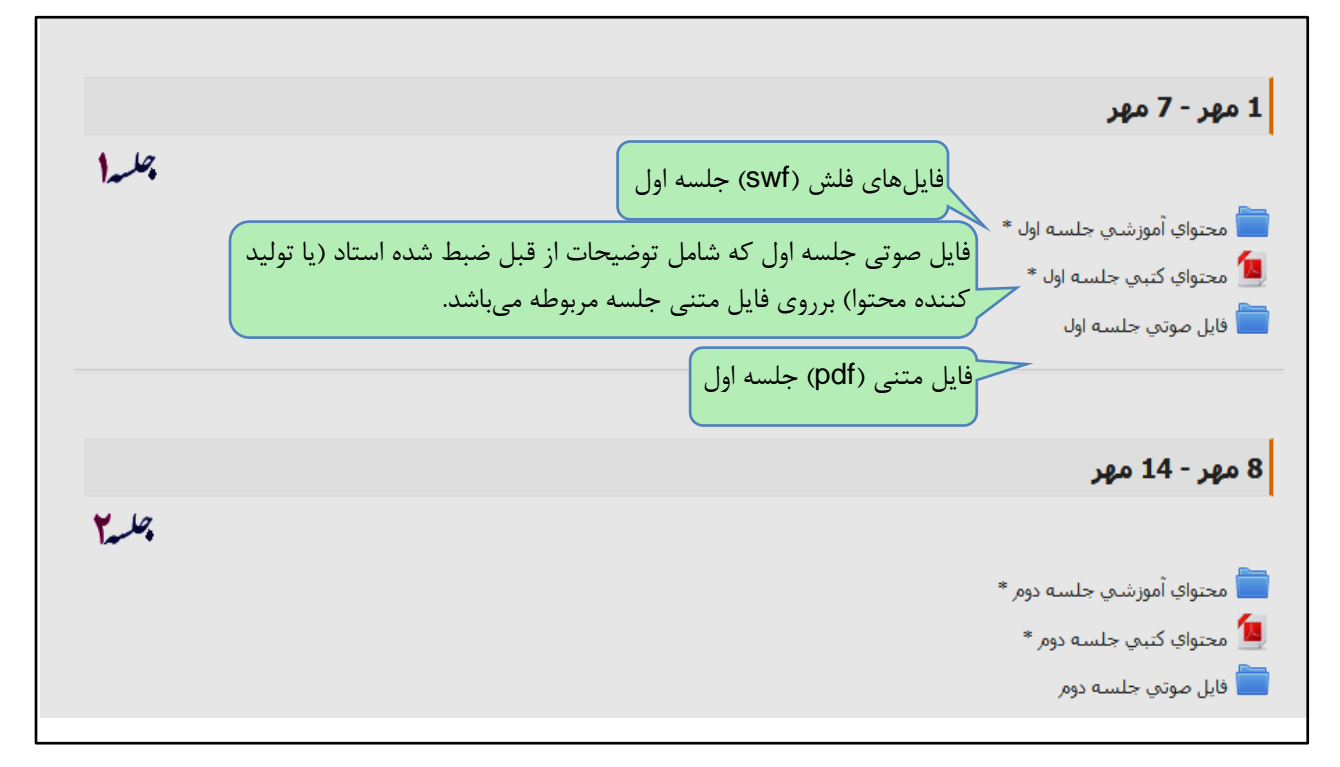

توجه فرمایید متن هر درس در قالب فایل PDF در اختیار کاربران قرار ميگیرد. جهت مشاهده فایلهای PDF از برنامه Reader Adobe مي توان استفاده نمود.

**فايلهاي فلش درس:**

<span id="page-23-0"></span>.

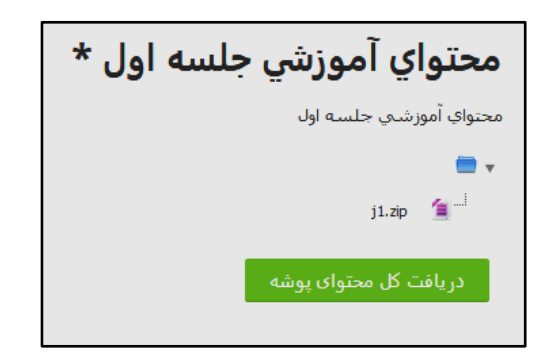

فایل فشرده را دانلود و پس از خارج کردن از حالت فشرده، فایل index.html را باز نمایید. درصورت عدم وجود این فایل در پوشه، index.swf فایل اصلی است که میبایست باز شود. جهت مشاهده فایل با پسوند swf، نصب نرم افزار فلش ضرورت دارد. در عین حال در صورت عدم نصب این برنامه برروی سیستم، میتوانید فایل index.swf را با یک مرورگر باز کرده و مشاهده نمایید.

برای اینکار بعد از راست کلیک برروی فایل index.swf، گزینه open with یا open را انتخاب نموده و از لیست برنامههای موجود کامپیوتر ، یك مرورگر را انتخاب نمایید. به عنوان مثال در تصویر زیر مرورگر اینترنت اکسپلرر انتخاب شده است.

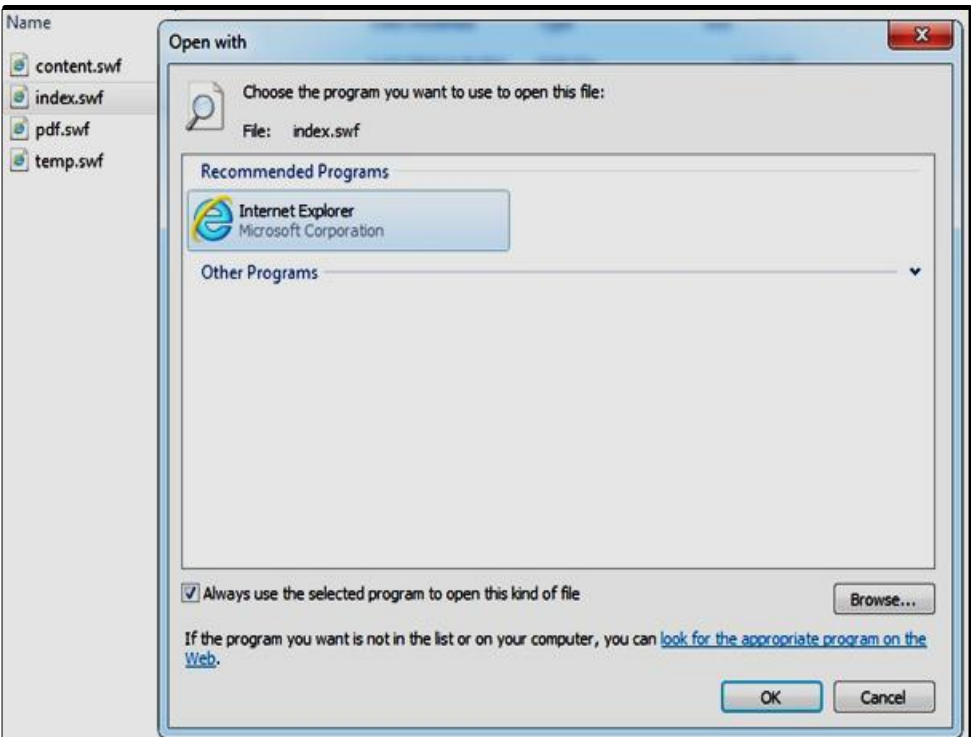

<span id="page-24-0"></span>**رفع خطاهاي فلش پلیر هنگام مشاهده فايل فلش دروس در مرورگر موزيال فايرفاکس:** در صورتي که در مشاهده فایل فلش دروس توسط فایرفاکس با پیغام زیر مواجه شدید، طبق تصویر، مراحل رادنبال نمایید. ابتدا روی دکمه check for updates کلیک نمایید. سپس روی allow and remember کلیک

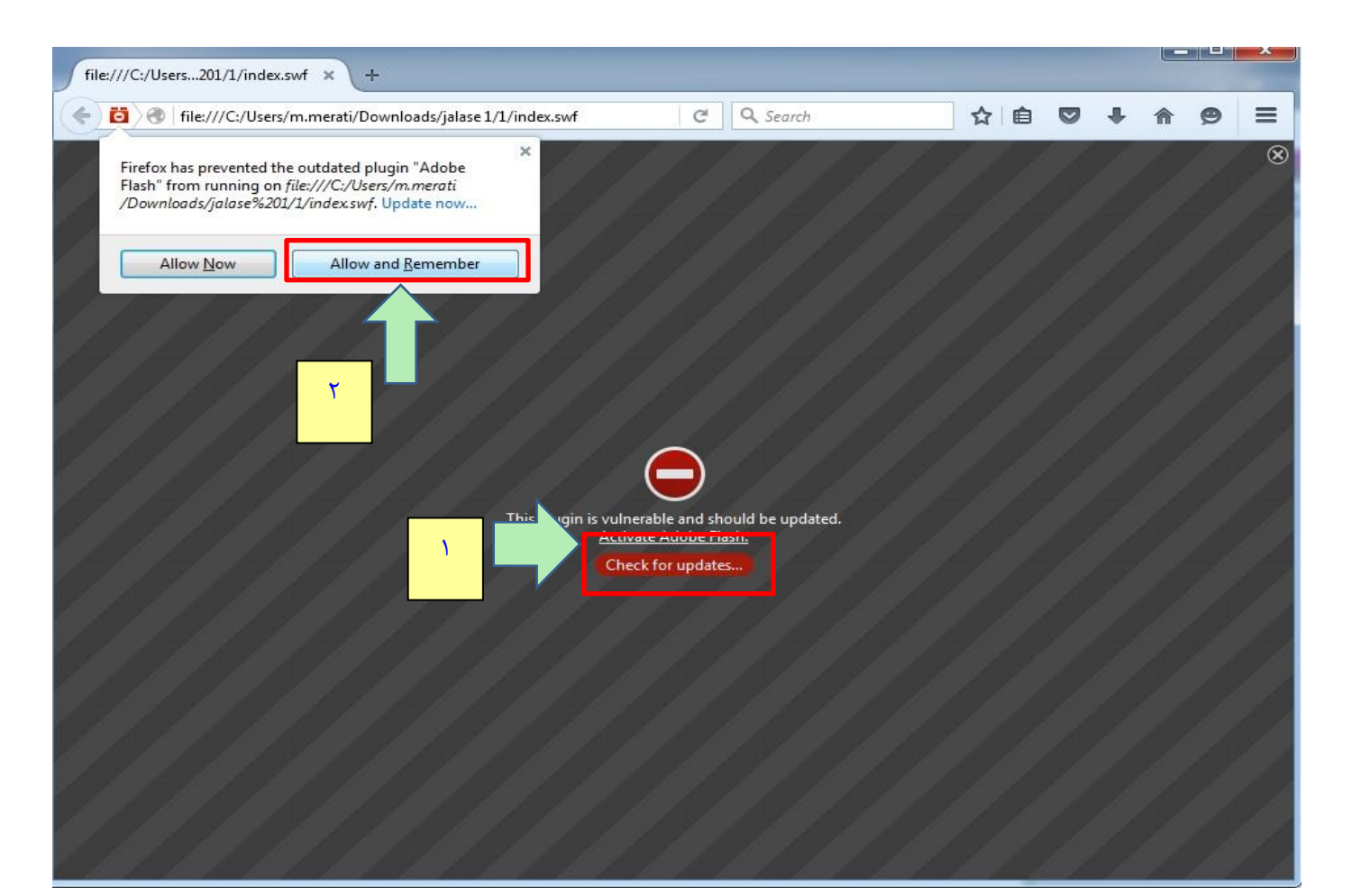

کنید.

## <span id="page-25-1"></span><span id="page-25-0"></span>**صندوق پیام**

## **.1 پیامهاي دريافتي و پاسخ به آن**

سامانه lms این امکان را به کاربران ميدهد تا به یکدیگر پیام ارسال نمایند. وقتي همکالسي، استاد، آموزشیار و یا مسئولین فني به شما پیام بفرستند، در سمت چپ صفحه اول سایت، بخش "پیامها"، یك عدد و نماد پیام روبروی نام ایشان ظاهر ميشود.

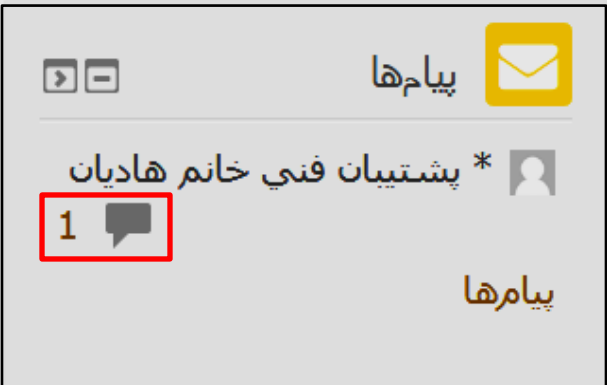

با کلیك روی نماد پیام، متن پیام را مشاهده خواهید نمود. به طور معمول، اطالعیههای مهم دریافتي از استاد یا مسئولین فني مربوط به مهلت تحویل تمرین یا پروژه، تاریخ برگزاری کالس آنالین درس یا زمان کالس جبراني مي باشد. لذا رجوع مداوم دانشجویان محترم به اخبار سایت، تاالر اخبار دروس و پیام از الزامات ميباشد.

 **پاسخگويي به پیام:** با کلیك برروی پیام، ميتوانید طبق تصویر زیر، در محیط باز شده پاسخ خود را تایپ و دکمه "ارسال پیام" را کلیك نمایید.

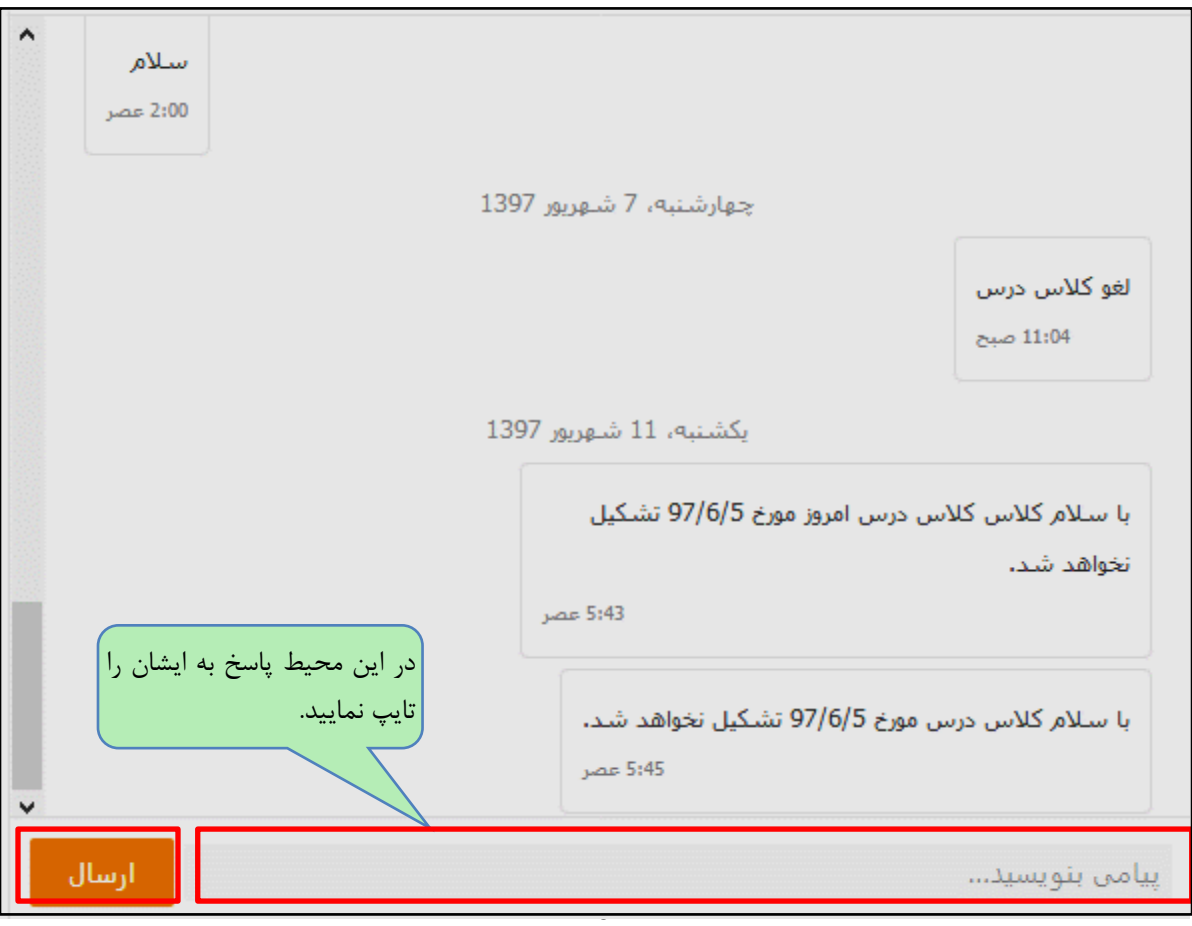

#### <span id="page-27-0"></span>**.2 ارسال پیام جديد:**

در سامانه lms ميتوانید به یك یا چند نفر به طور همزمان پیام ارسال نمایید.

#### <span id="page-27-1"></span>**ارسال پیام به يك فرد:**

جهت ارتباط با استاد یا دانشجویي که در ترم جاری با ایشان کالس ندارید، از بلوک افراد در سمت چپ صفحه اول سایت "شرکت کنندگان" را انتخاب نمایید. و یا برای ارسال پیام به همکالسي خود ابتدا از سمت چپ صفحه درس، روی عنوان "شرکت کنندگان" کلیك نمایید.

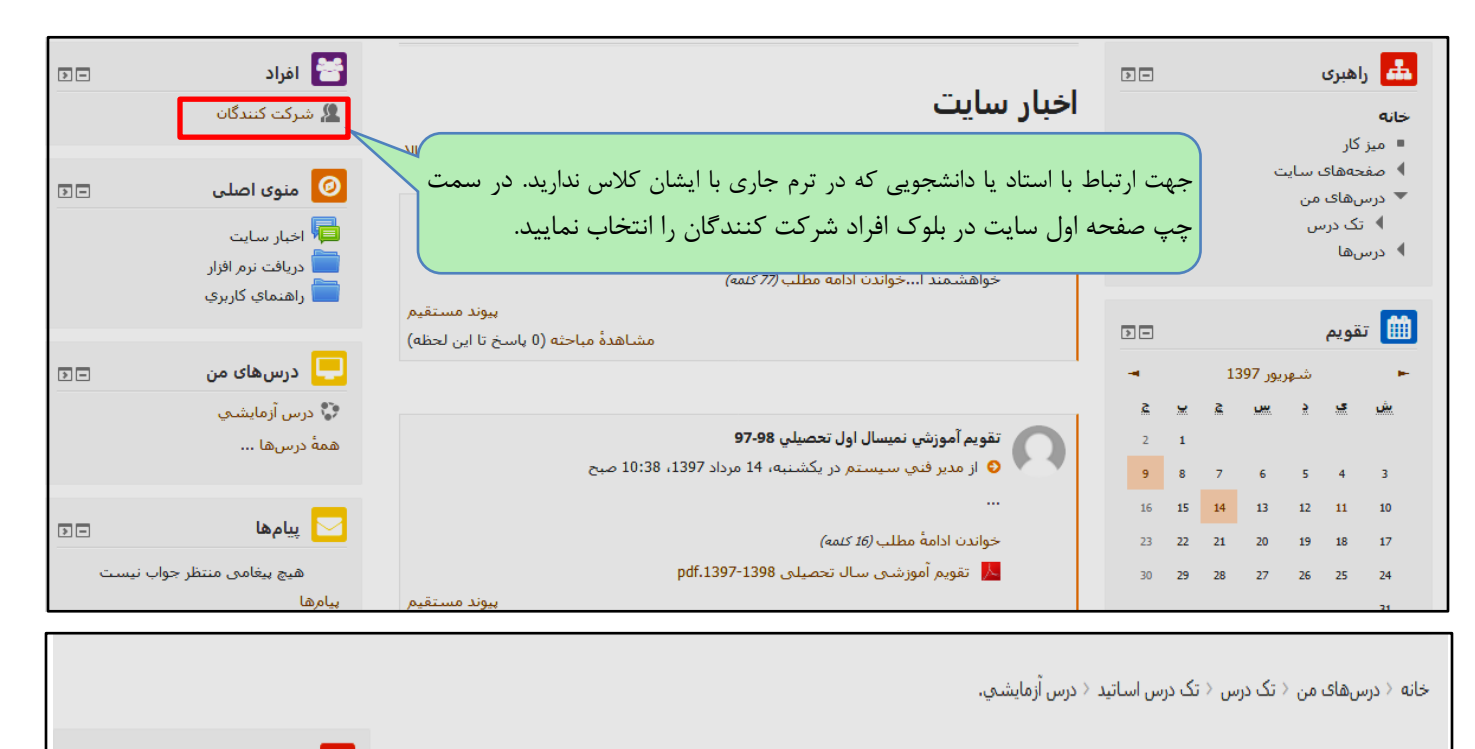

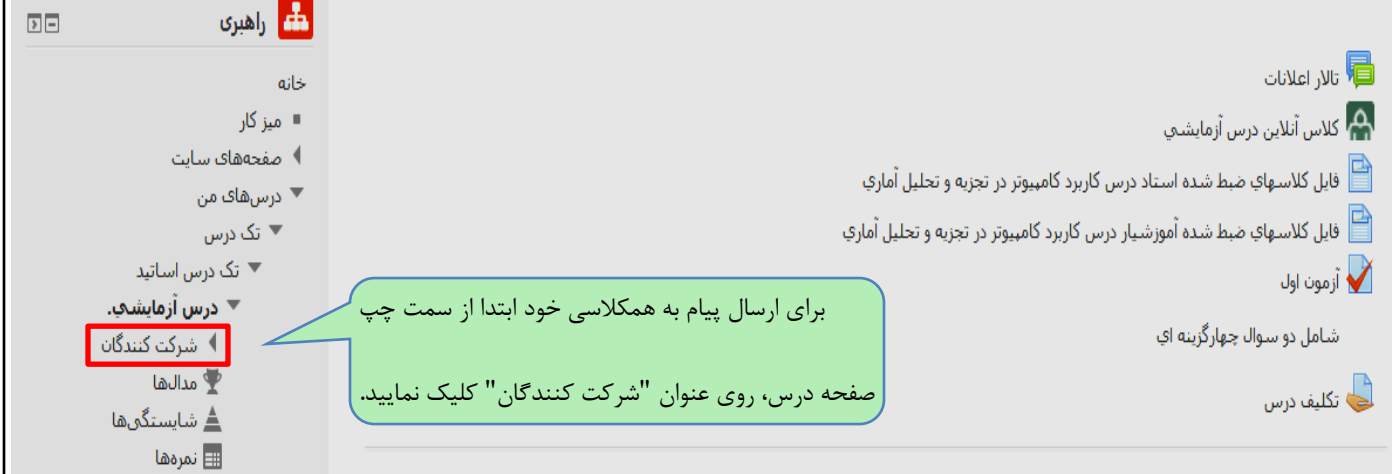

در این مرحله لیست شرکت کنندگان نمایش داده ميشود.

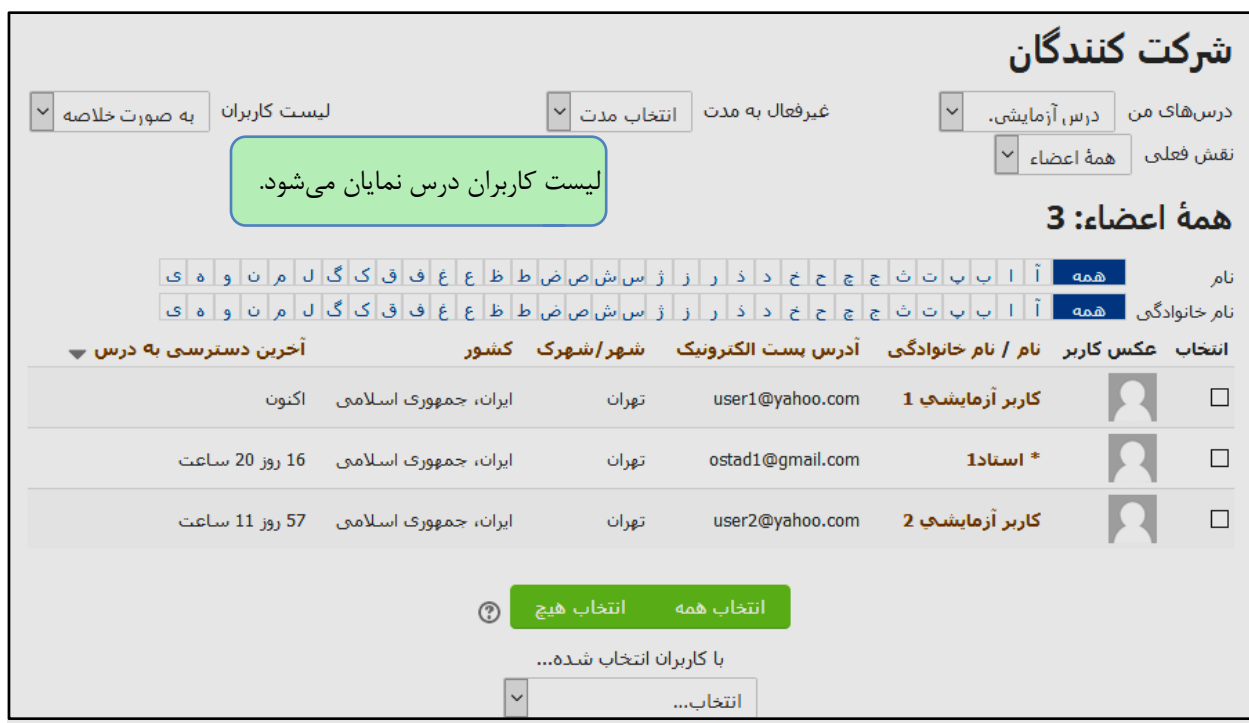

با انتخاب تیك روبروی نام فردی که در لیست موجود است، ميتوانید به ایشان پیام ارسال نمایید. جهت سهولت کار، در صورتي که تعداد دانشجویان زیاد باشد، به عبارتي لیست آنها شامل چند صفحه متوالي بوده و نام استاد یا دانشجوی مورد نظر در صفحه اول ظاهر نشده باشد، ميتوانید نام ایشان را در پایین صفحه جستوجو نمایید:

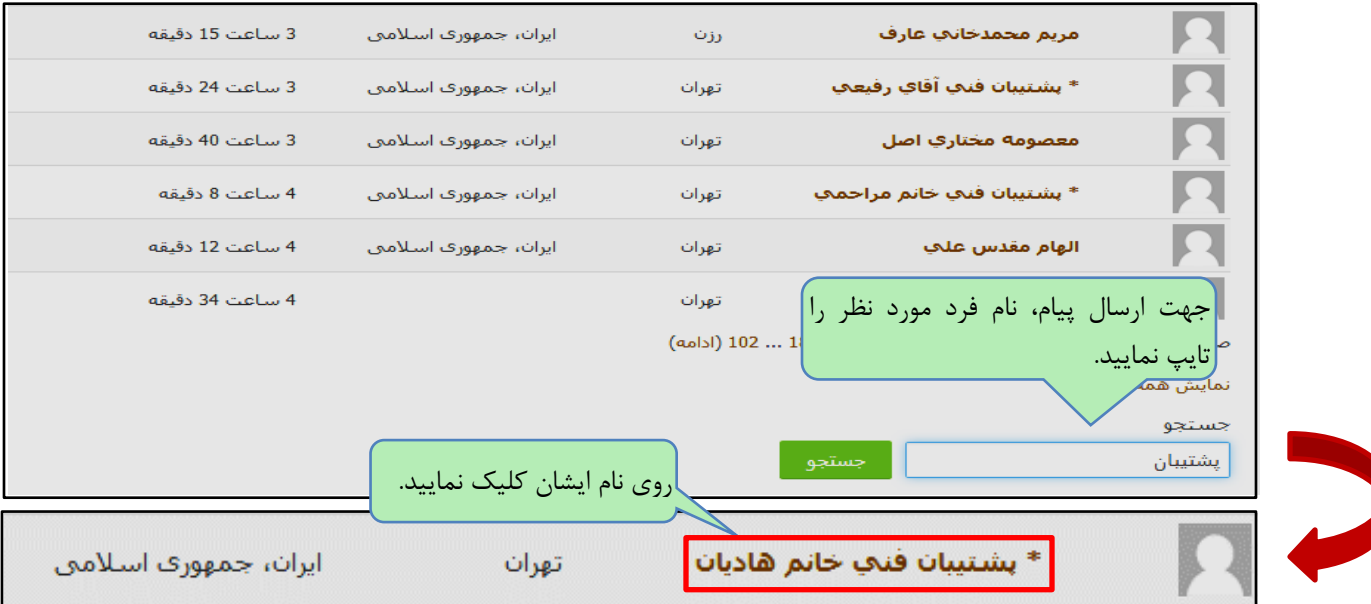

#### بدین ترتیب صفحه مشخصات فردی ایشان نمایش داده ميشود.

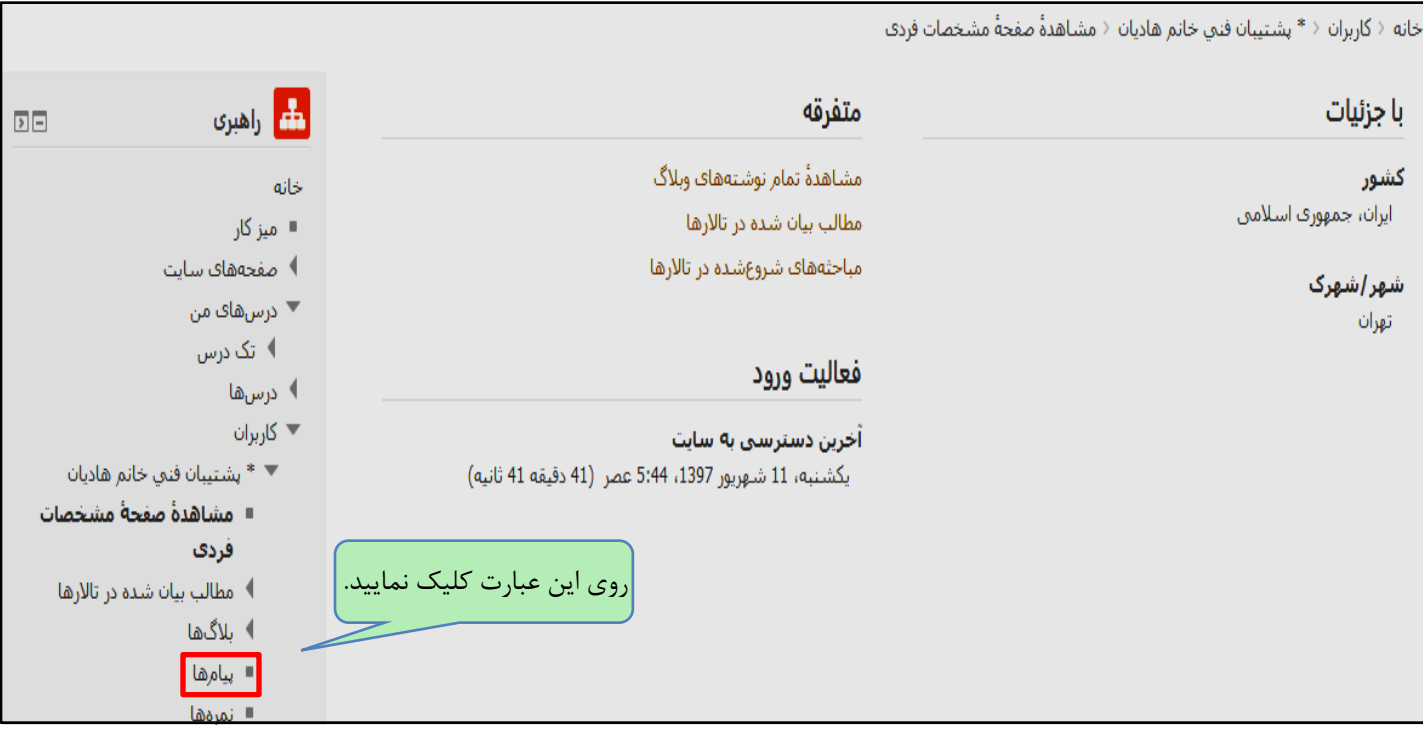

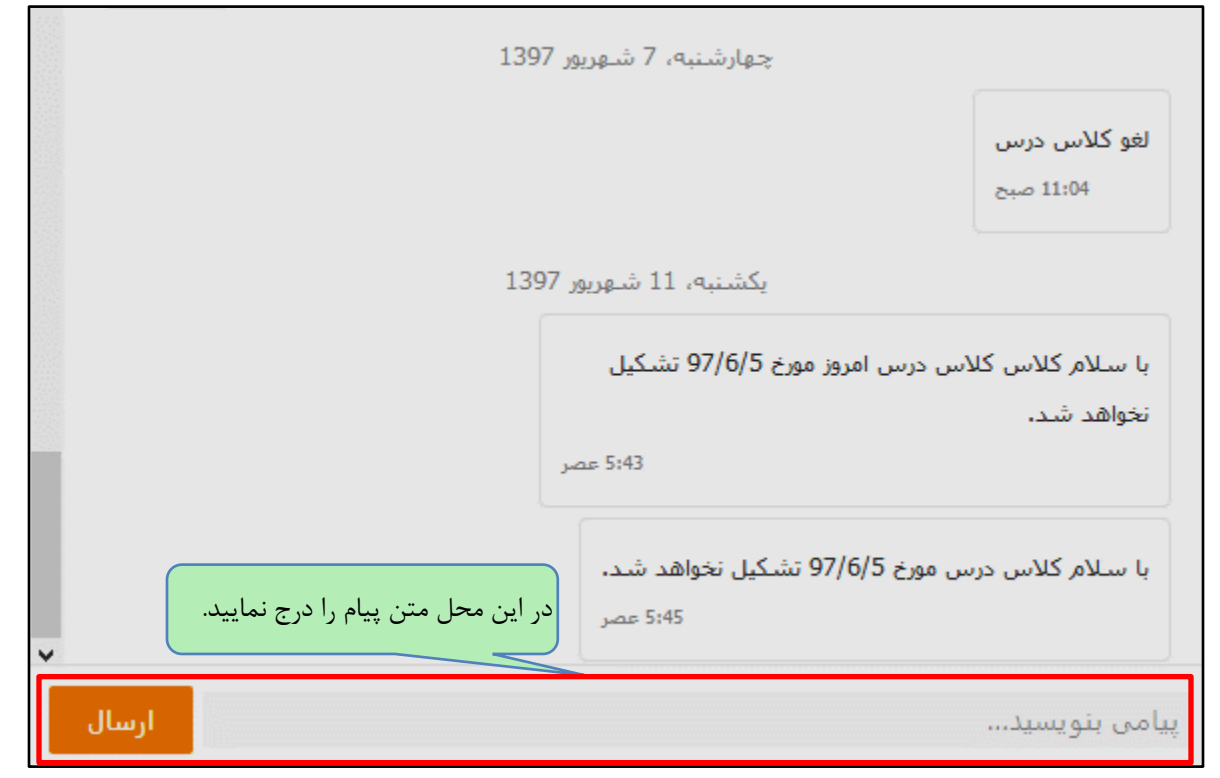

### <span id="page-30-0"></span>**ارسال پیام گروهي:**

ميتوانید به کلیه همکالسي های خود در یك درس، به طور یكجا پیام گروهي بفرستید. بدین منظور ابتدا از سمت چپ صفحه درس، "شرکت کنندگان" را انتخاب نمایید.

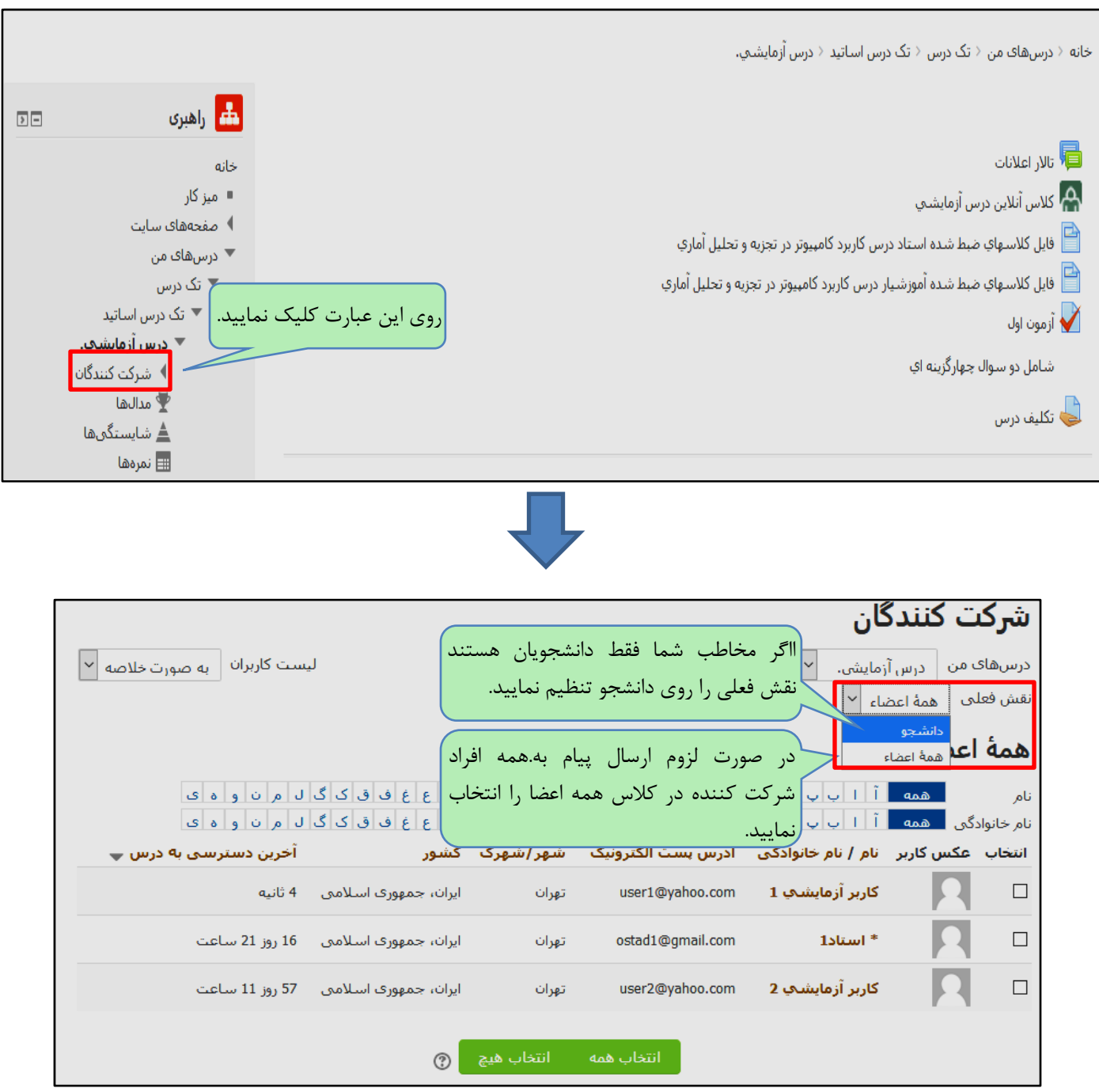

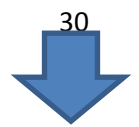

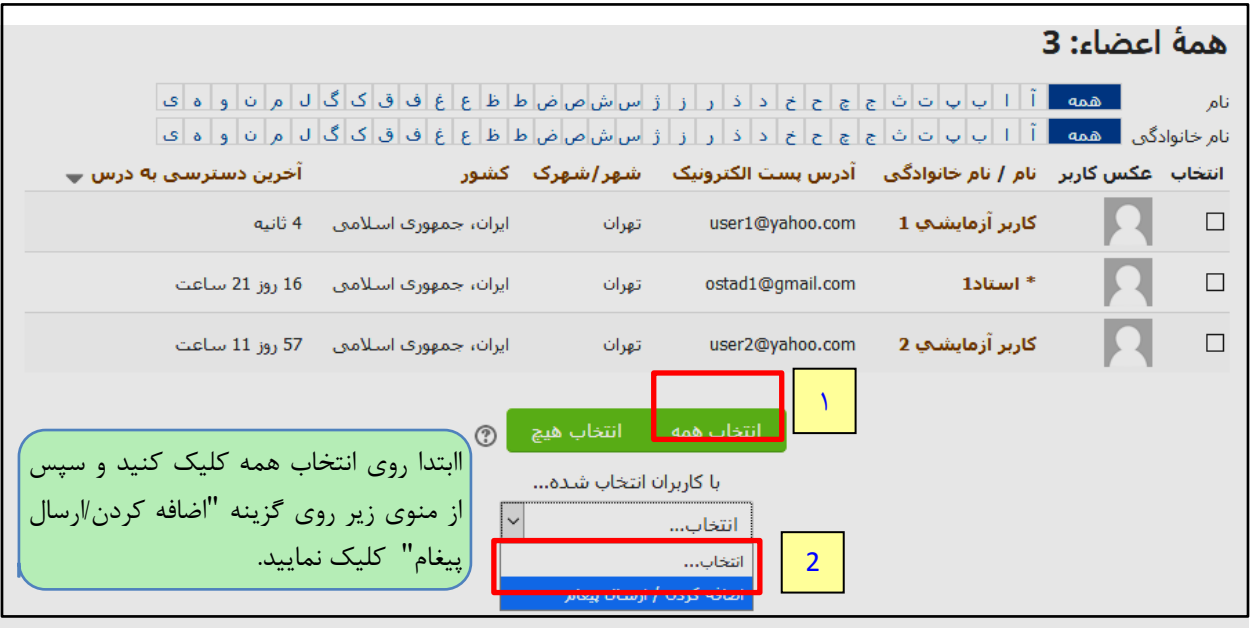

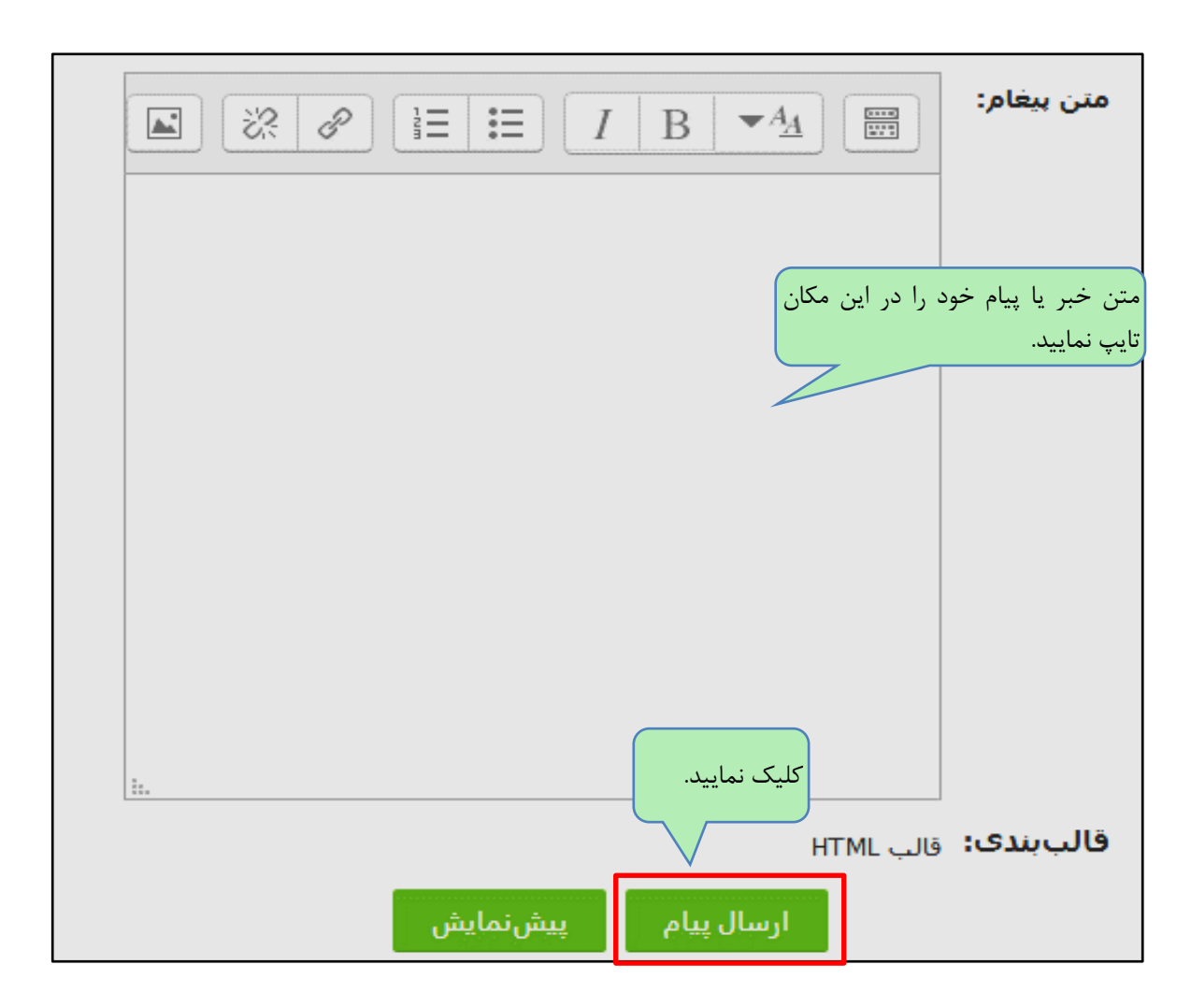